# VS-RC202 取扱説明書

# <span id="page-0-0"></span>内容

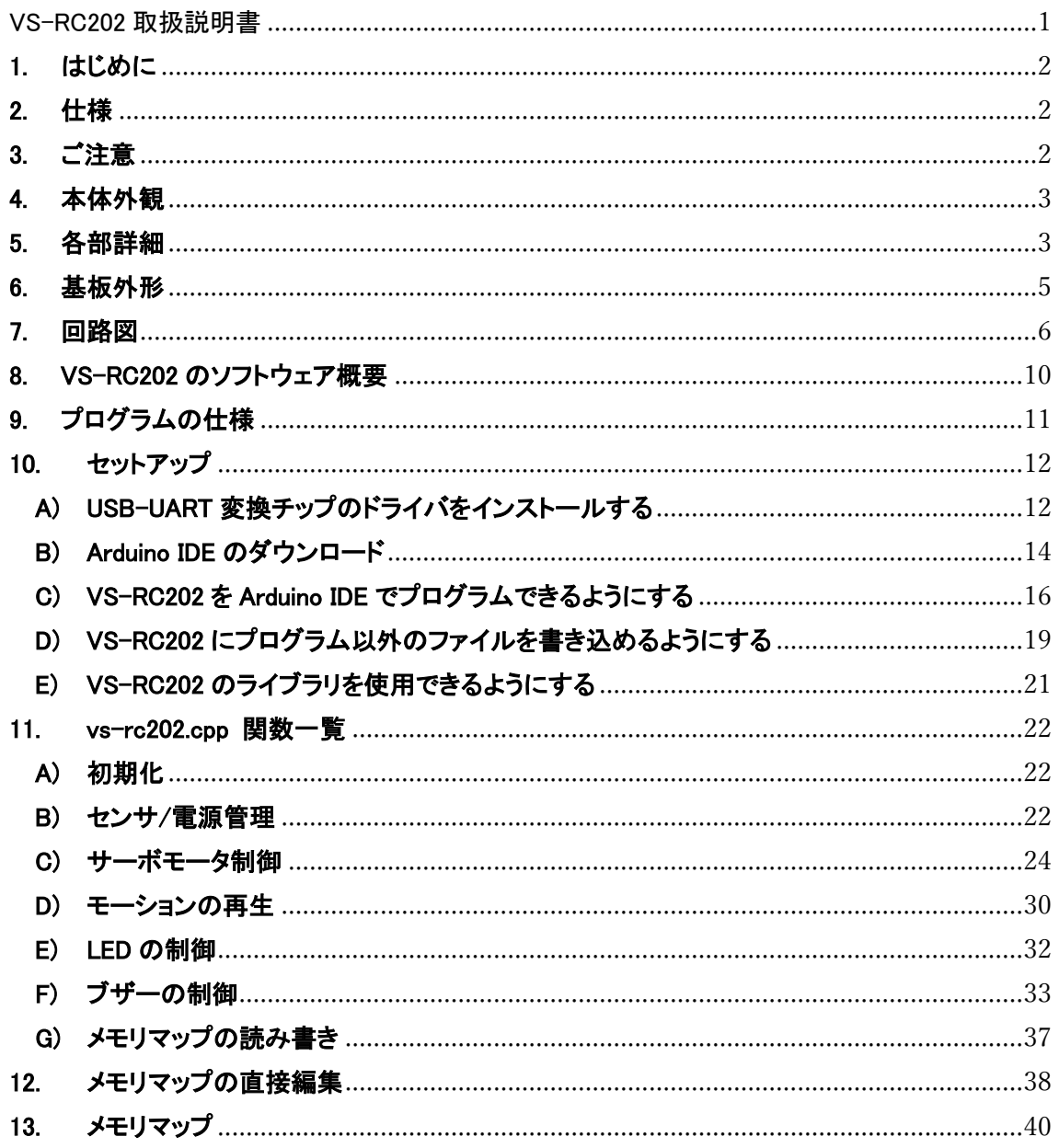

## <span id="page-1-0"></span>1. はじめに

本書は、ESP-WROOM-02 を搭載したワイヤレスロボット制御ボード「VS-RC202」の使用方法と 仕様について解説した取扱説明書です。ご使用になる前に、かならず本書をよくお読みいただき、 安全にお使いください。

#### <span id="page-1-1"></span>2. 仕様

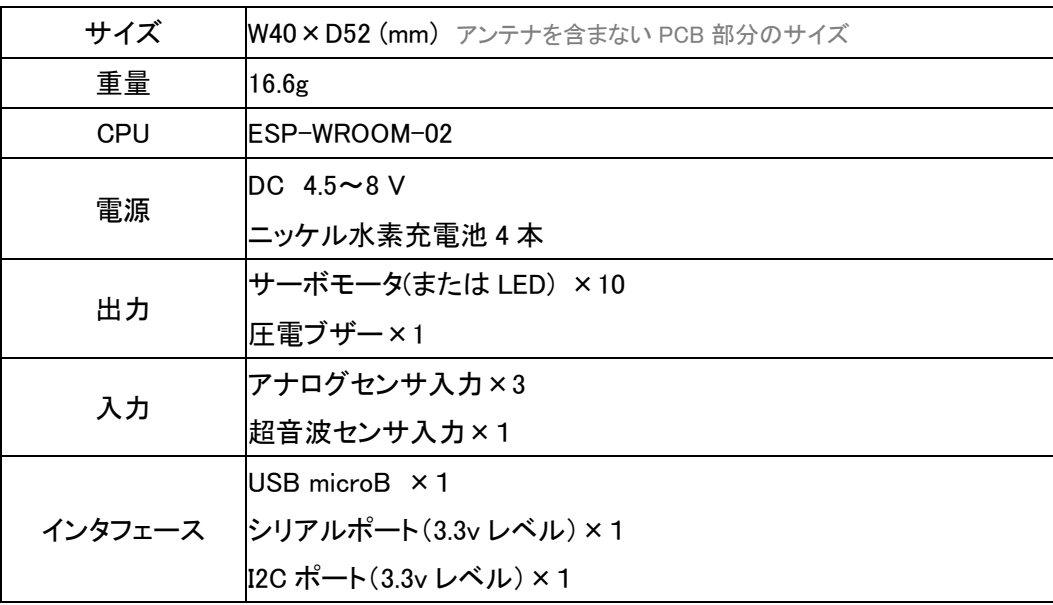

## <span id="page-1-2"></span>3. ご注意

本製品を取り扱う際には、注意事項に従い正しくお使いください。

- VS-RC202(以降 本ボード)に強い衝撃を与えないでください。
- 本ボードを水に濡らしたり、湿気やほこりの多い場所で使用したりしないでください。 ショートなどによる故障が発生する恐れがあります。
- 本ボードから煙が発生した場合、すぐに電源をお切りください。
- 本ボードを幼児の近くで使用したり、幼児の手の届くところに保管したりしないでください。
- 動作中、基板上の素子が高温になることがありますので、絶対に触れないでください。
- 基板上の端子(金属部分)に触れると静電気により故障する恐れがあります。かならず基 板の縁を触るようにしてください。
- 基板上の端子同士が金属などでショートすると、過電流により故障する可能性があります。

## <span id="page-2-0"></span>4. 本体外観

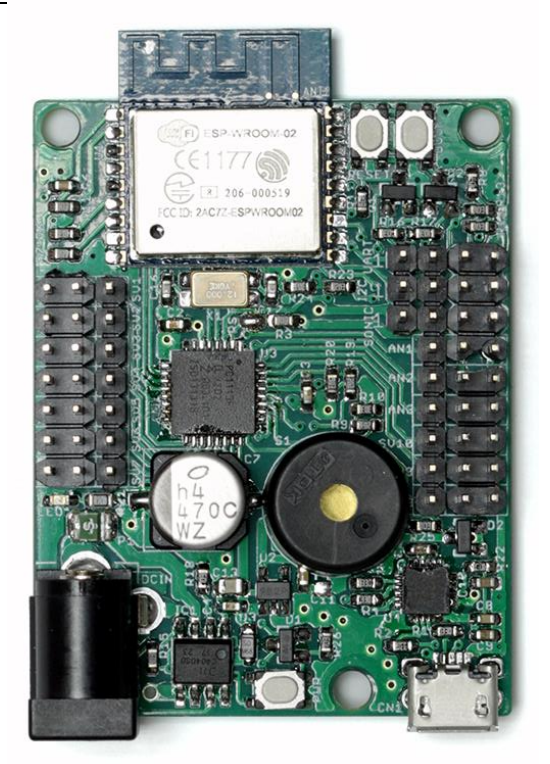

## <span id="page-2-1"></span>5. 各部詳細

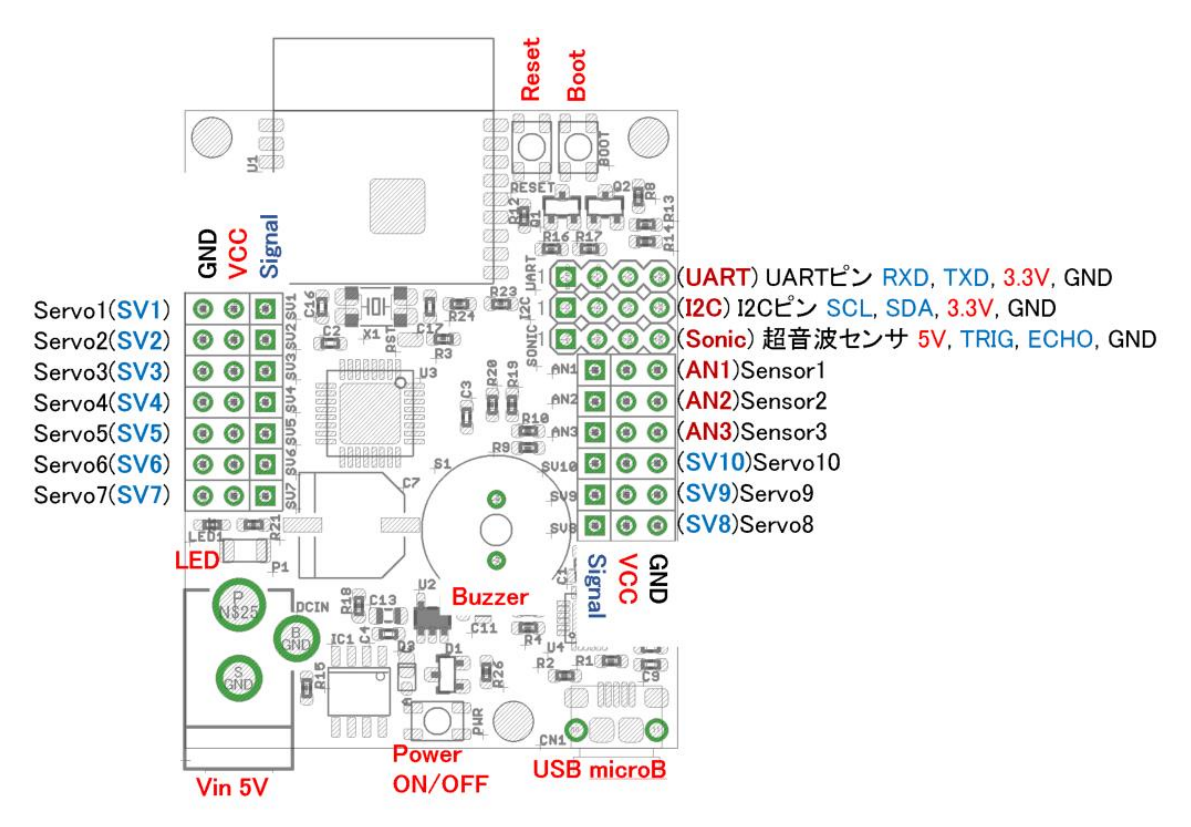

#### [Vin]

 での使用を推奨しています。アナログセンサ・ I2C・UART の VCC は 3.3V となります。サーボモ ータと超音波センサの VCC は電源入力直結にな ります。 電源入力範囲は 4.5V-8V です。通常は 4.8-5V

 使用する場合、電源電圧を 5V にしてください。動作電圧 5V のサーボモータ・超音波センサを

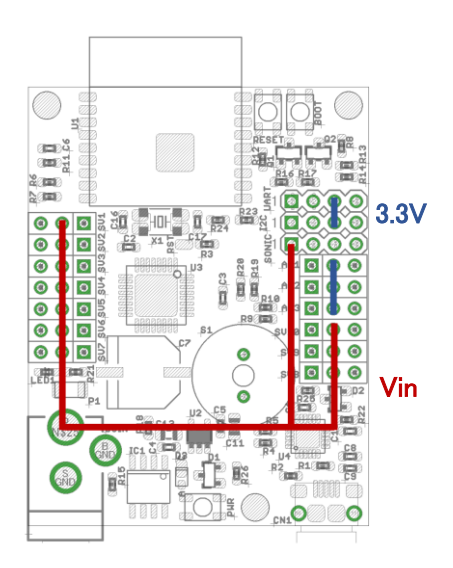

#### [Power ON/OFF]

Power ボタンを押すと電源 ON、3 秒長押しで電源 OFF となります。ただし、USB 給電がある場 合は自動的に電源 ON になります。尚、デフォルトでは電源電圧が 4.6V を下回り、USB 給電がな い場合は自動で電源が消えます。

#### [LED]

電源 ON 時に点灯します。

#### [USB microB]

ESP-WROOM-02 の UART ポートと繋がっています。Arduino IDE でプログラミングするときに使 用します。

#### [Reset・Boot ボタン]

Reset ボタンを押すと、ESP-WROOM-02 が再起動します。Boot ボタンを押しながら、Reset ボタ ンを押すと、ESP-WROOM-02 がブートモードで起動します。

#### [Servo1-10(SV1-10)]

サーボモータ、もしくは、LED を接続して使用してください。LPC1113 から直接大量の電流を流 そうとすると故障の原因になります。LED を複数ドライブする場合は FET を使用してください。もし くはロボットショップで OctopusLED ライトブリック(青)を購入されると大変便利です。ブザー機能を 有効にした場合は SV9,10 は使用することができないのでご注意ください。

#### $[Sensor1-3(AN1-3)]$

ADC への入力ポートです。アナログのセンサを接続します。

## [SONIC]

超音波センサの入力ポートです。HC-SR04 を接続できます。

### [I2C・UART]

I2C・UART バスの入力ポートです。UART ポートは ESP-WROOM-02 のプログラムの書き込み にも使用するので、Arduino IDE 等でプログラムを書き込む際は何も繋げないようにしてください。

#### [Buzzer]

圧電ブザーで音を鳴らすことができます。

## <span id="page-4-0"></span>6. 基板外形

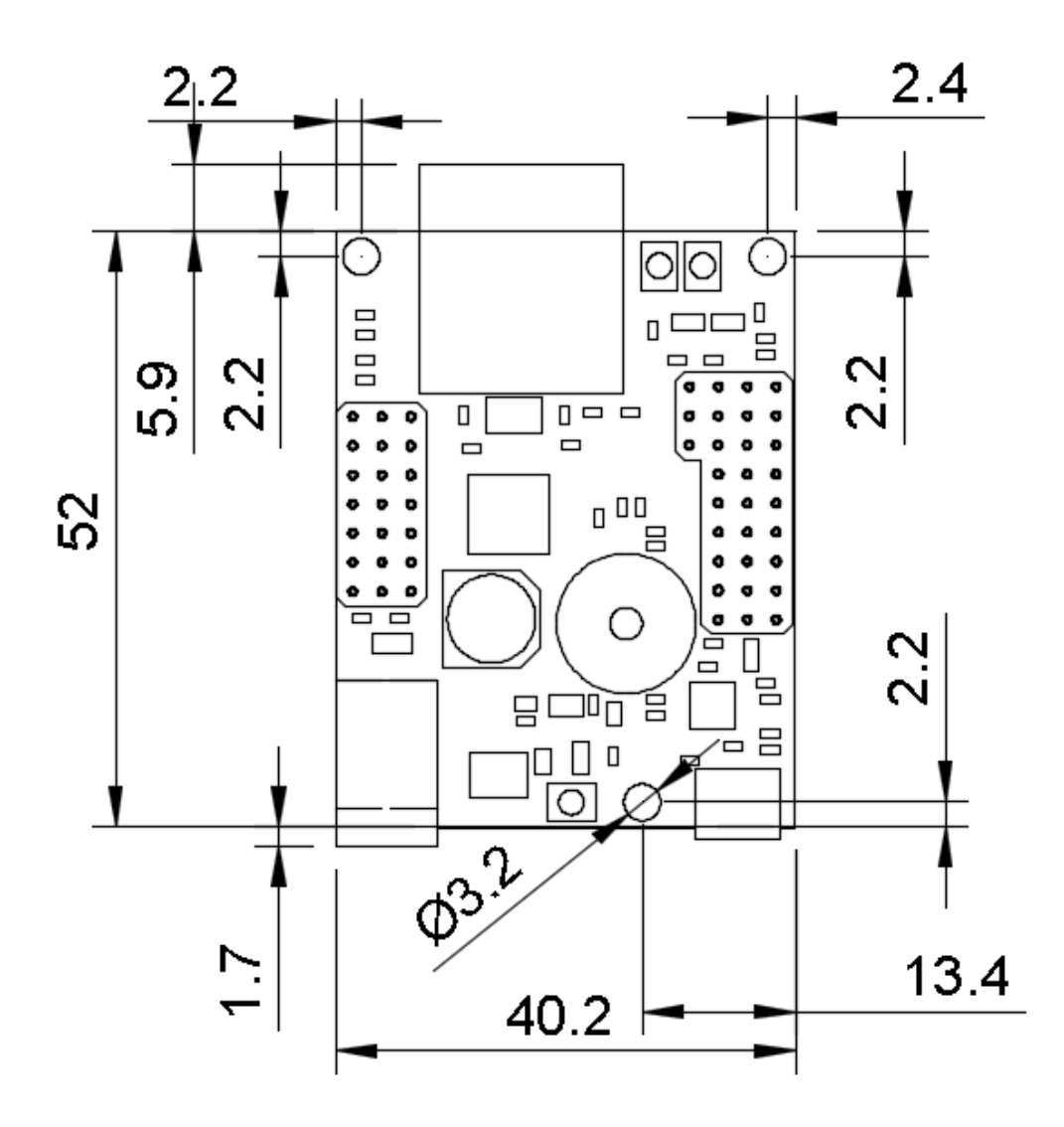

# <span id="page-5-0"></span>7. 回路図

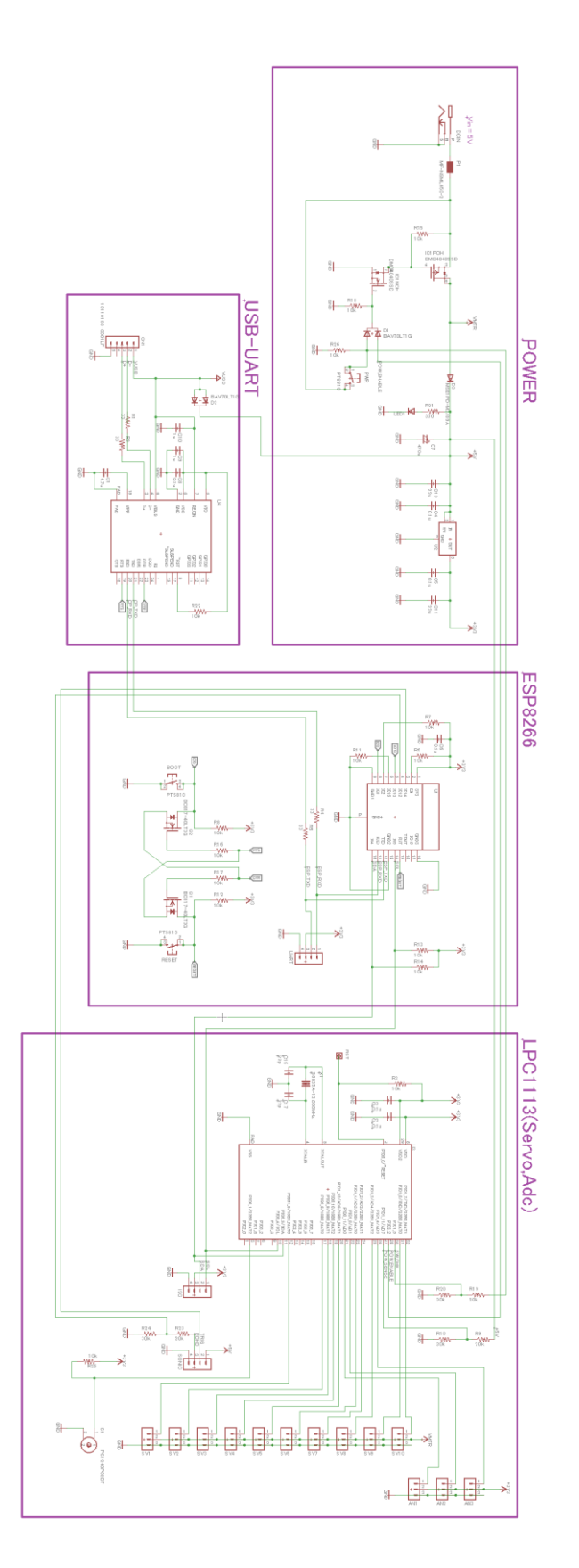

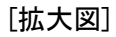

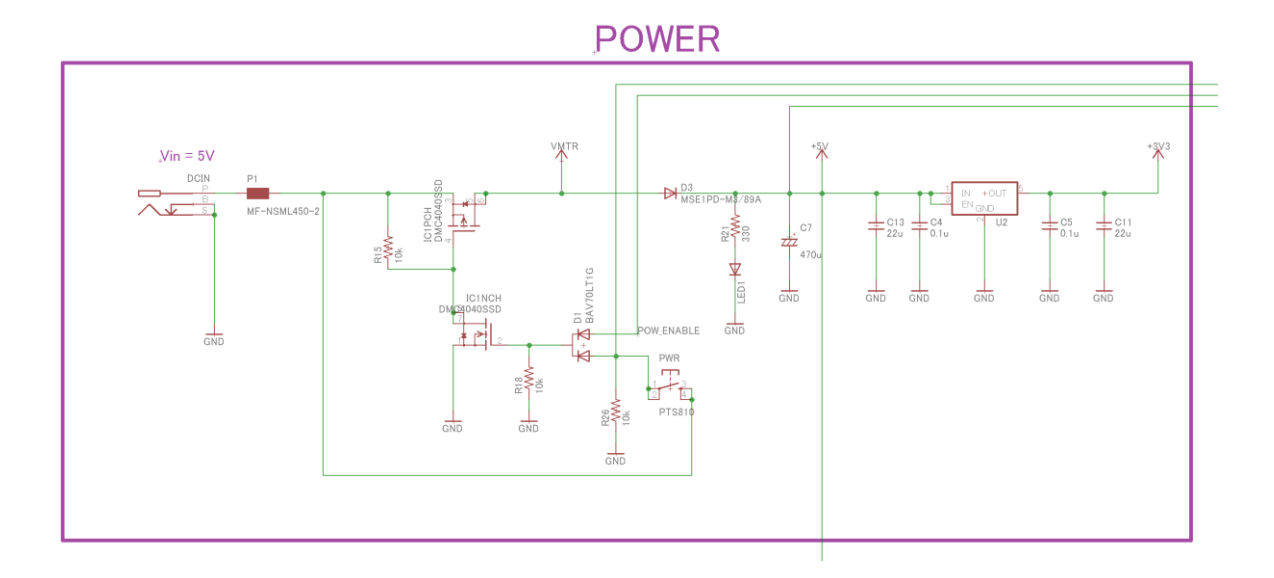

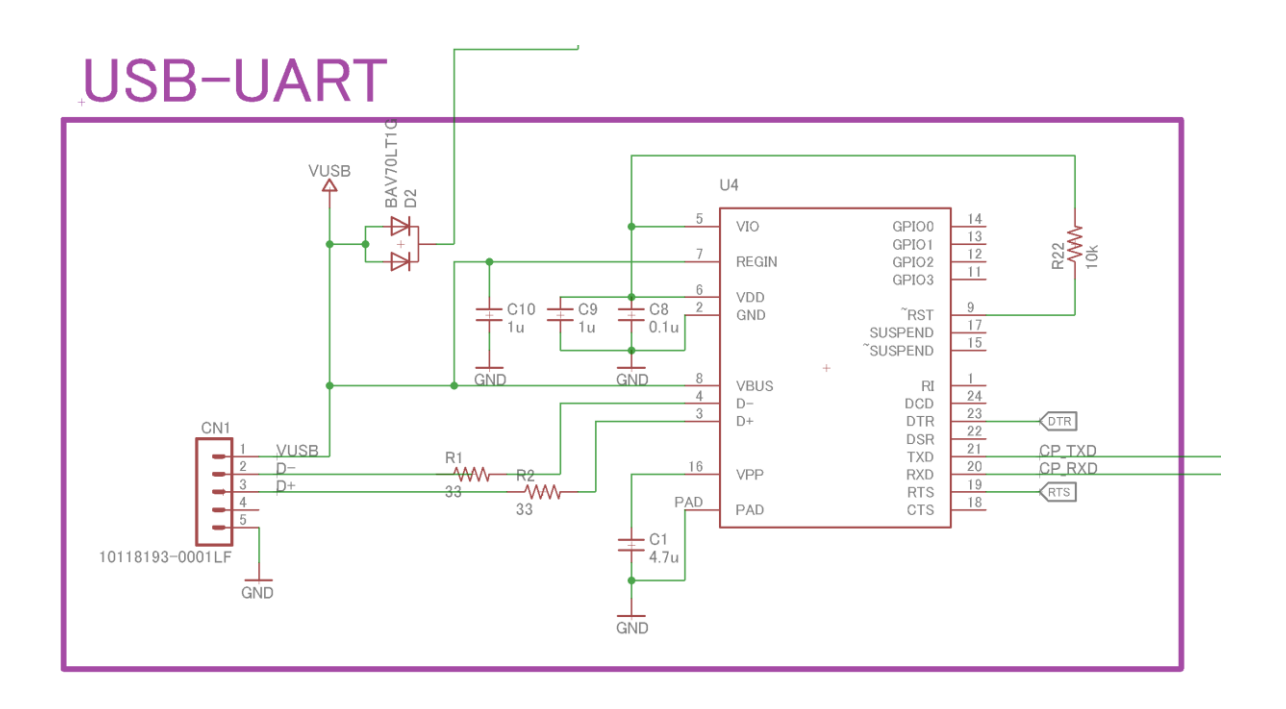

7

# **ESP8266**

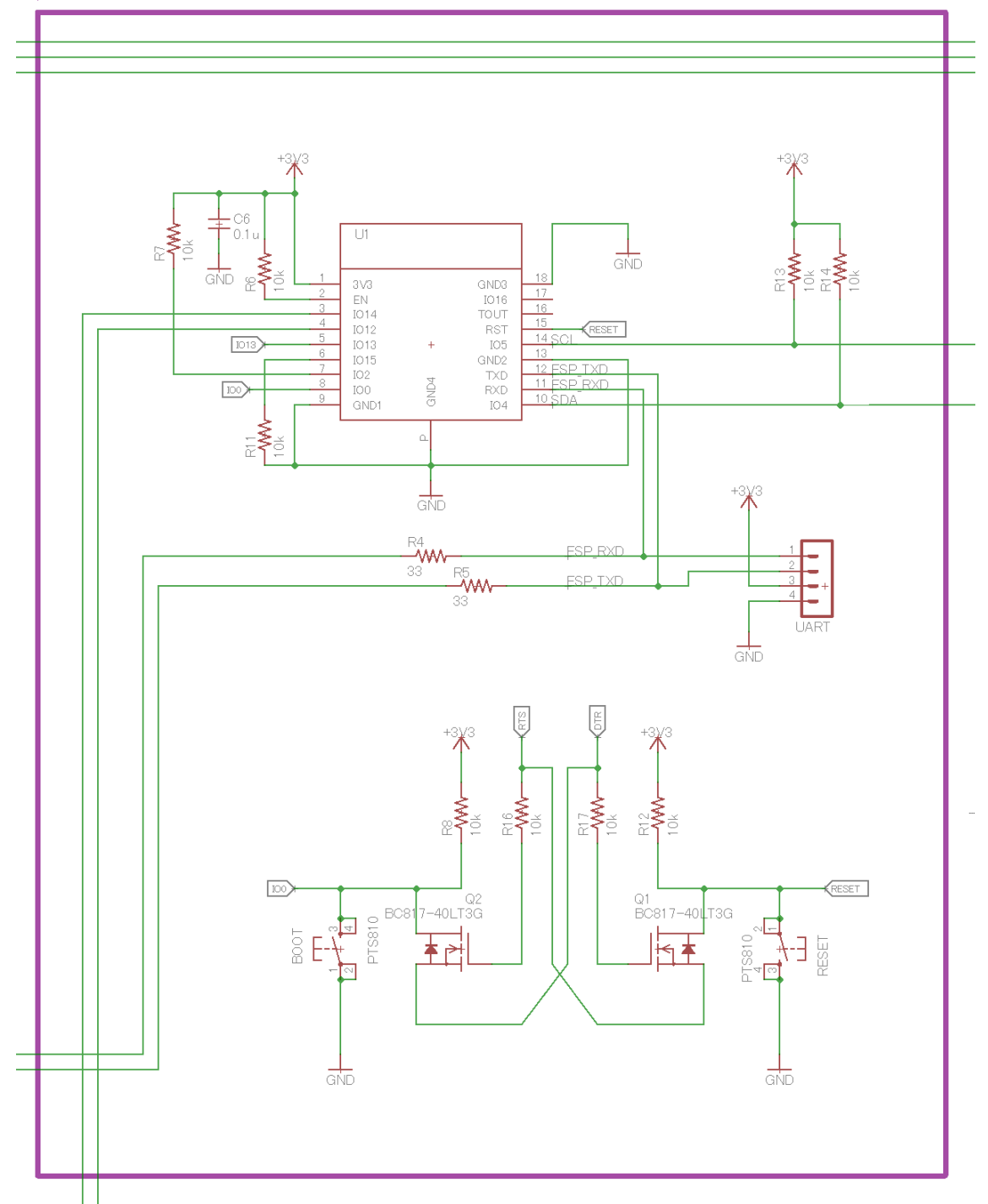

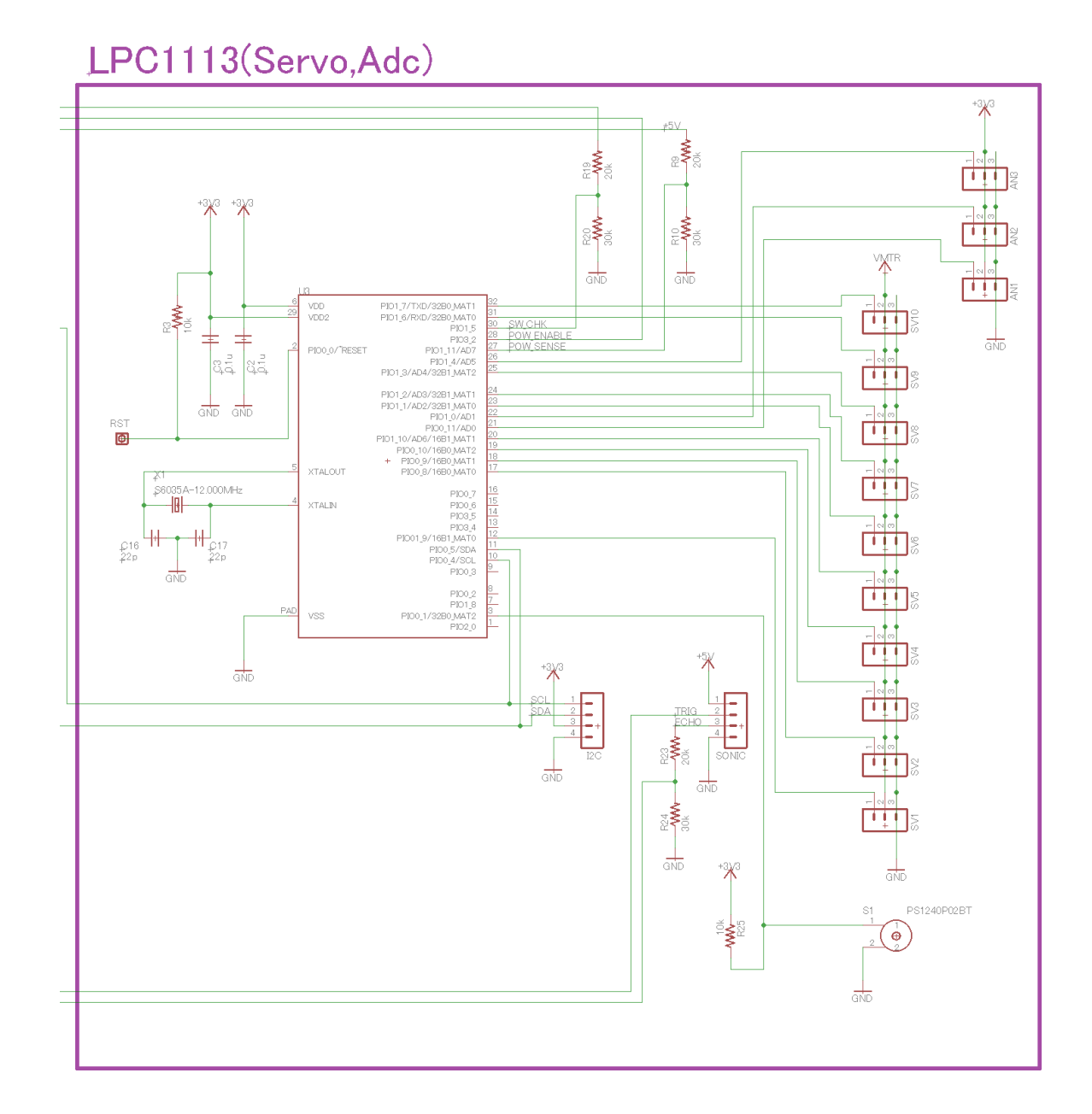

## <span id="page-9-0"></span>8. VS-RC202 のソフトウェア概要

VS-RC202 は"ネットワークにつながるロボットを簡単に作る"をコンセプトにしています。ESP-WROOM-02 という Wi-Fi モジュールが搭載されており、Arduino IDE でプログラムできます。ユー ザが直接プログラムするのはこの ESP-WROOM-02 になります。

ESP-WROOM-02 はモータやセンサを直接接続して制御することが苦手です。そこで、VS-RC202 には LPC1113 という ARM チップが搭載されており、これがサーボモータやセンサとのやり 取りを全て代わりに行ってくれます。さらに、サーボモータの補間処理も行います。

プログラムの流れは基本的に以下のどちらかの処理になります。 "Wi-Fi 経由でスマートフォンなどから命令を受け取ったので、LPC1113 に何かを依頼する" "LPC1113 に何かを依頼して、その結果をクラウドやウェブサービスに報告する"

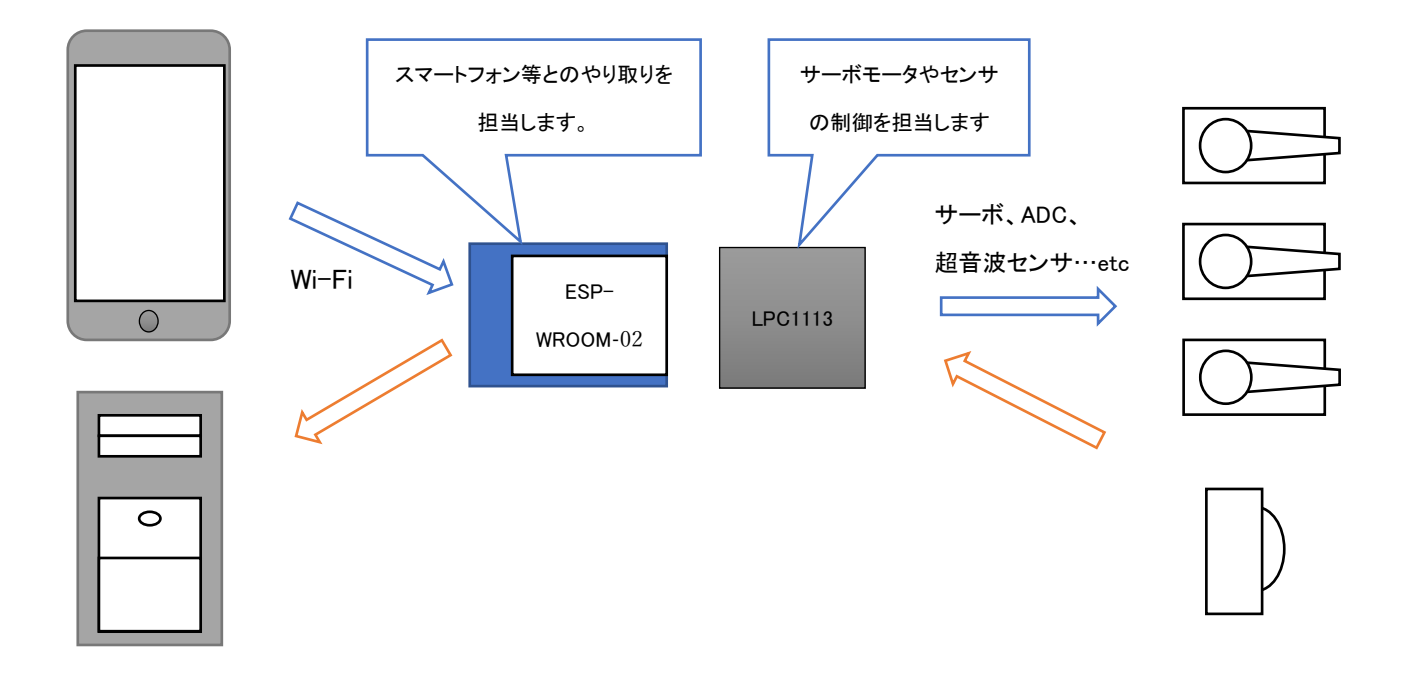

## <span id="page-10-0"></span>9. プログラムの仕様

VS-RC202 に搭載されている LPC1113 はメモリマップという仮想的なレジスタメモリを持ってい ます。このメモリマップの値を読み書きすることにより、サーボモータやセンサを制御します。

ユーザは Arduino IDE で専用のライブラリを使い、ESP-WROOM-02 が LPC1113 のメモリマップ を操作するプログラムを作成します。

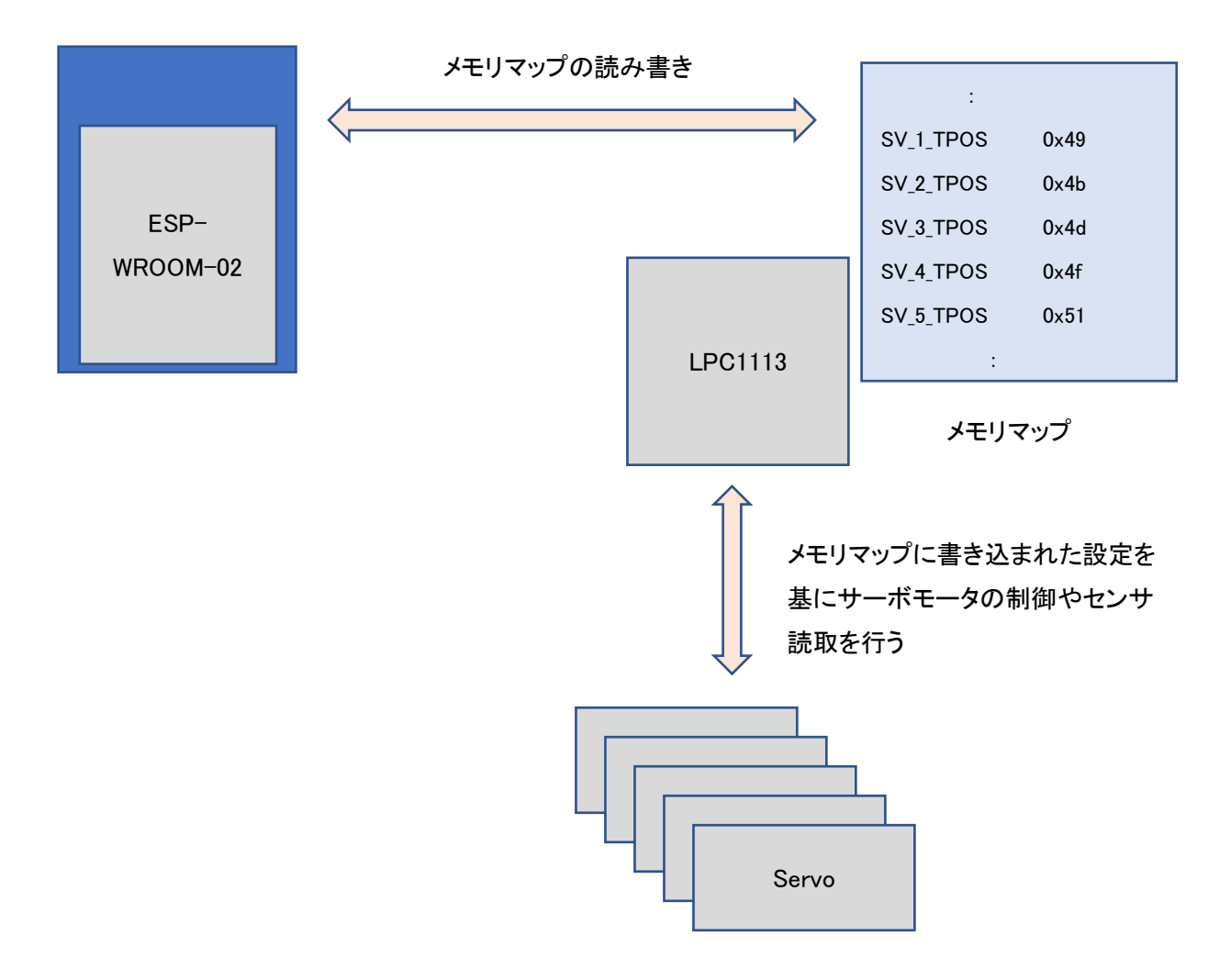

#### <span id="page-11-0"></span>10. セットアップ

VS-RC202 の詳細なセットアップとサンプルの使い方に関しては VS-RC202 チュートリアルを ご参照ください。VS-RC202 チュートリアルは以下の URL からダウンロード可能です。 [https://www.vstone.co.jp/products/vs\\_rc202/download.html](https://www.vstone.co.jp/products/vs_rc202/download.html)

[セットアップに必要なソフトウェア一覧]

Windows10 を例に PC で VS-RC202 を使用するためのセットアップ方法を説明します。 2018/1/26 現在の情報を基にしています。

#### <span id="page-11-1"></span>A) USB-UART 変換チップのドライバをインストールする

VS-RC202 を USB で PC に接続して、認識できるようにするためにドライバをインストールしま す。下記の URL から、Windows 用ドライバをダウンロードします。

<https://jp.silabs.com/products/development-tools/software/usb-to-uart-bridge-vcp-drivers> [注]ドライバのインストール前に VS-RC202 を PC に接続しないでください。

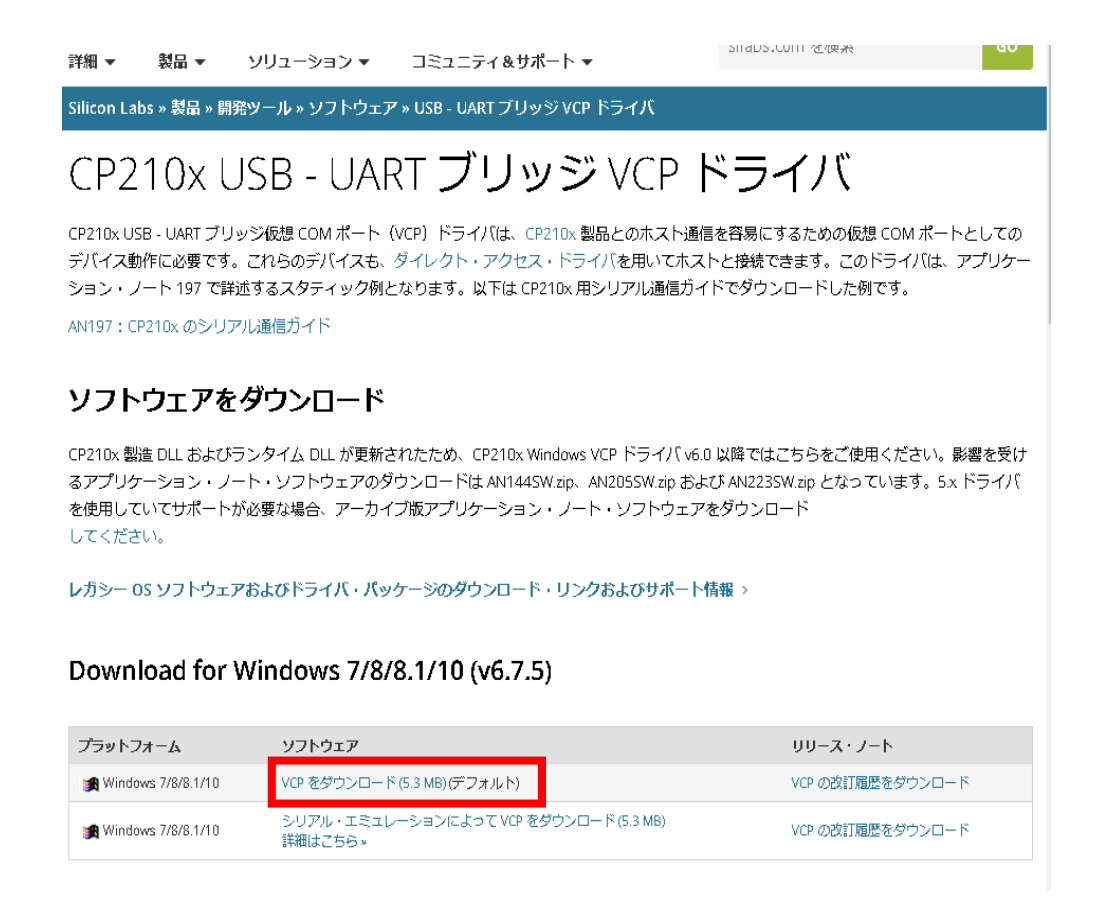

CP210x\_Windows\_Drivers.zip を解凍すると、以下のファイルができるので、64bitOS を使用して いる場合は CP210xVCPInstaller\_x64.exe をダブルクリックしてインストールします。32bitOS を使用 している場合は CP210xVCPInstaller\_x86.exe をダブルクリックしてインストールします。

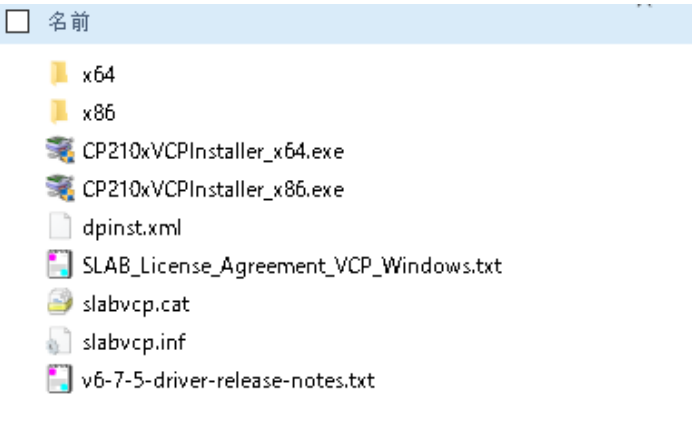

ドライバをインストールしたら、VS-RC202 を付属の USB ケーブルで PC に接続してデバイスマ ネージャーを確認します。Windows10 の場合は、スタートボタン上で右クリックして、デバイスマネ ージャーを選択します。

デバイスマネージャーウィンドウのポート(COM と LPT)に、Silicon Labs CP210x USB to UART Bridge(COMxx)と表示されていれば正常にデバイスを認識しています。

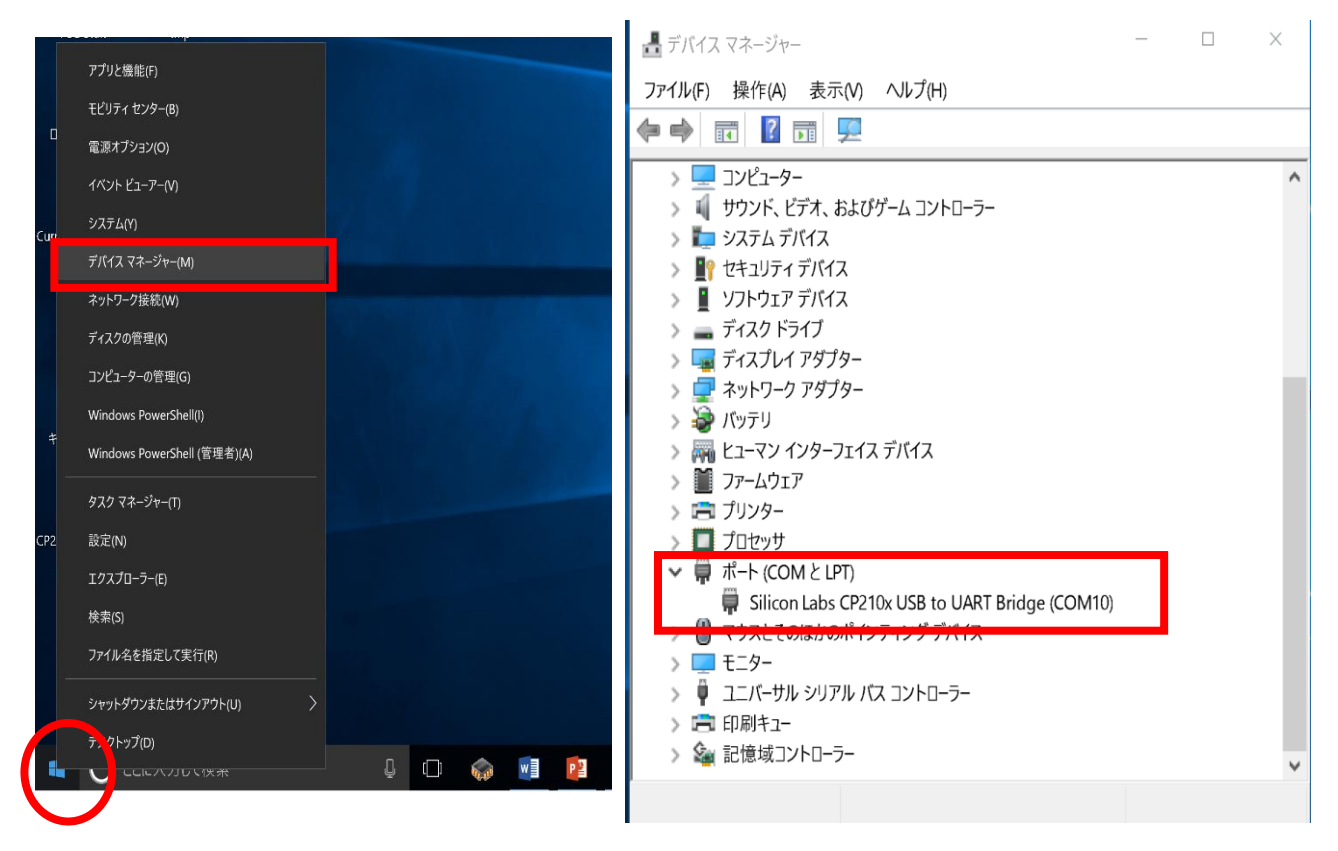

## <span id="page-13-0"></span>B) Arduino IDE のダウンロード

VS-RC202 は Arduino IDE でプログラムを作成します。下記の URL にアクセスして、最新の Arduino IDE の Windows Installer を選択します。

<https://www.arduino.cc/en/Main/Software>

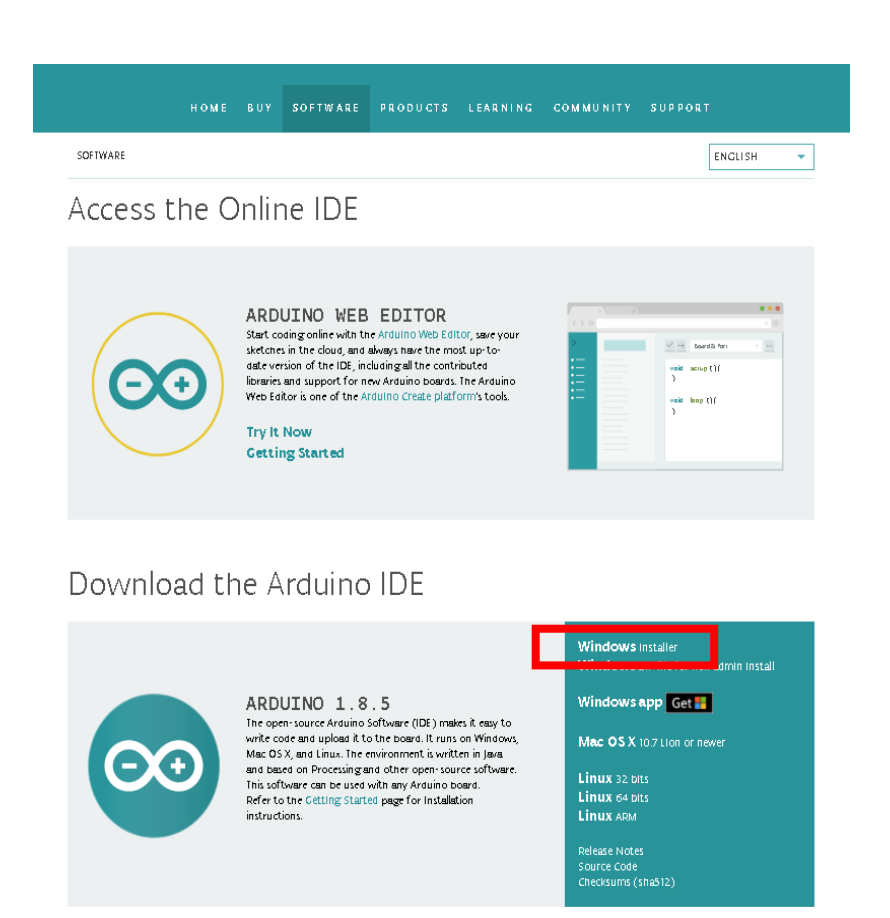

Windows Installer を選択すると、以下のような画面が現れるので、JUST DOWNLOAD をクリック すれば、ダウンロードが開始されます。

(注)金額のようなものが出ていますが、これは Arduino IDE を開発しているプロジェクトに寄付で きるというだけで、JUST DOWNLOAD を選択すれば、料金が発生することなどはありません。

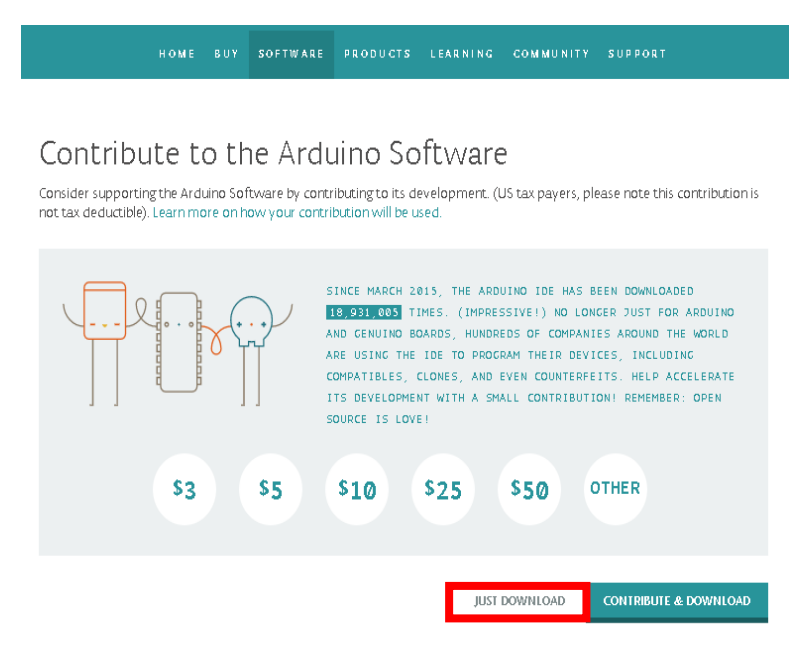

ダウンロードした arduino-xxxx-windows.exe をダブルクリックして指示に従いインストールすれ ば、準備完了です。デスクトップの Arduino IDE のアイコンをダブルクリックして、以下のウィンドウ が表示されれば正常にインストールされています。

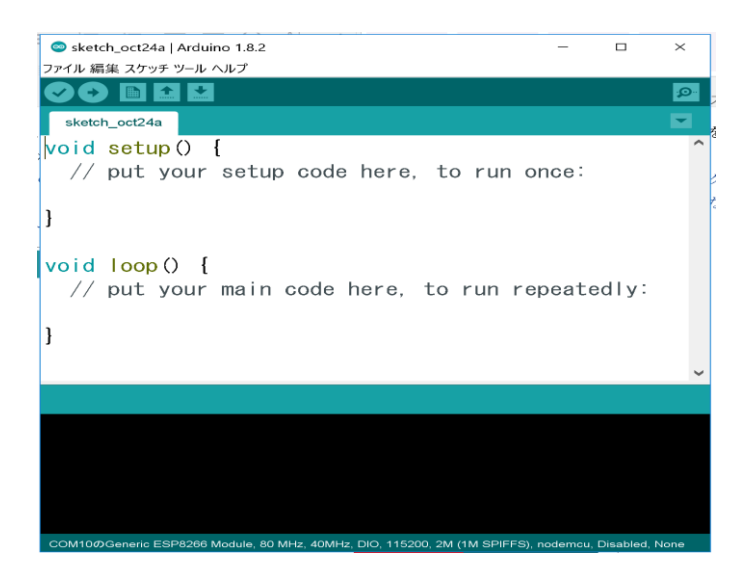

## <span id="page-15-0"></span>C) VS-RC202 を Arduino IDE でプログラムできるようにする

VS-RC202 を Arduino IDE でプログラムできるようにするには、追加の設定ファイルをインストー ルする必要があります。

Arduino IDE を起動して、メニューのファイルから環境設定を選択します。

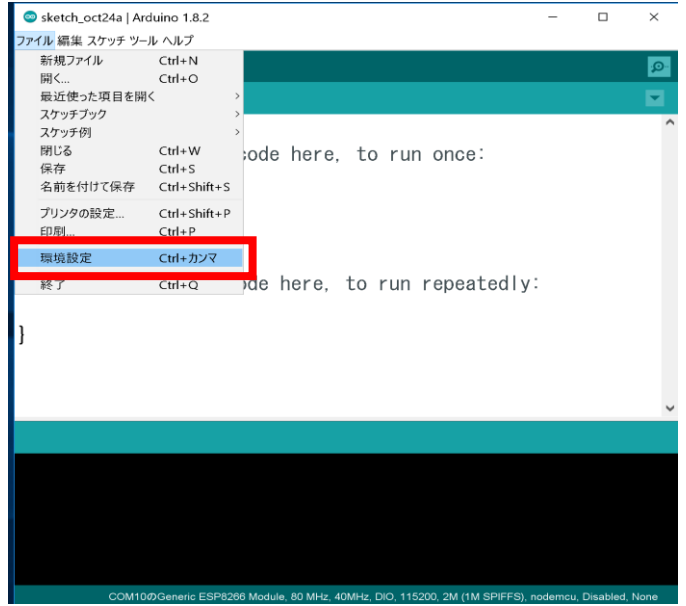

環境設定パネルの追加のボードマネージャ URL に以下の URL を張り付けて、OK ボタンを押し ます。

[http://arduino.esp8266.com/stable/package\\_esp8266com\\_index.json](http://arduino.esp8266.com/stable/package_esp8266com_index.json)

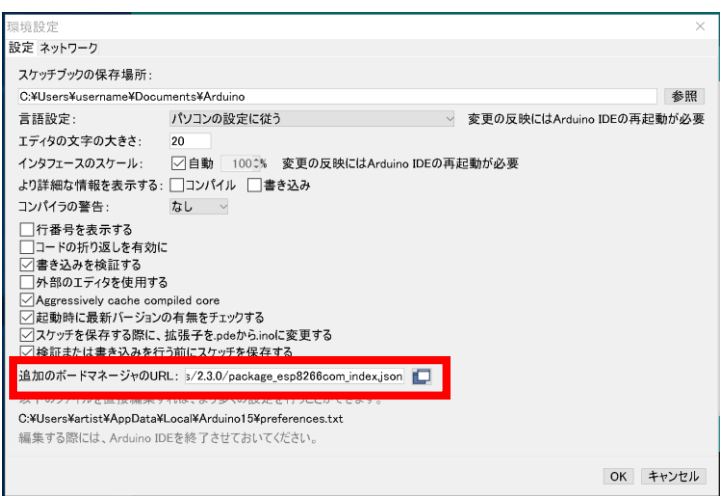

メニューのツールから、ボード>ボードマネージャを選択します。

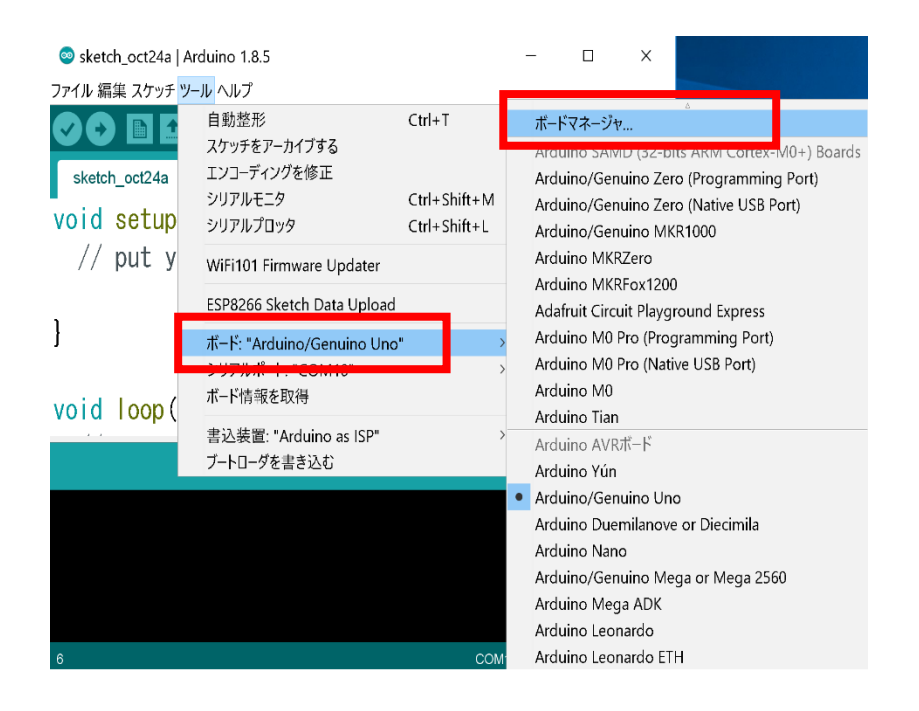

ボードマネージャが表示されたら上部にある検索ボックスで"esp"と入力します。 esp8266 by ESP8266 Community が見つかるので、バージョンを選択して、インストールします。 2019 年 8 月 1 日現在、2.5.2 で動作することを確認しています。

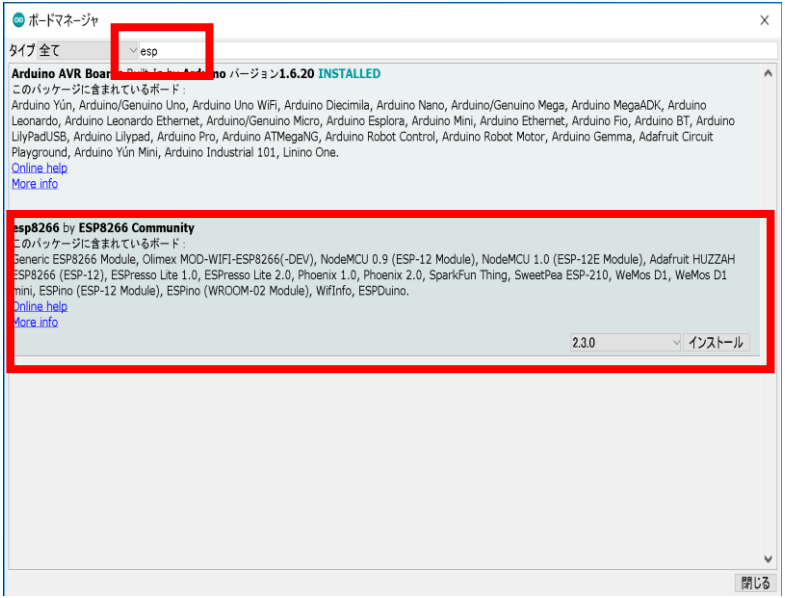

Esp8266 のインストールが終わったら、メニューのツールからボードで Generic ESP8266 Module が選択できるようになっていれば、正常にインストールされています。(ボード選択画面で下のほう にスクロールすると見つかります)Generic ESP8266 Module を選択してください。

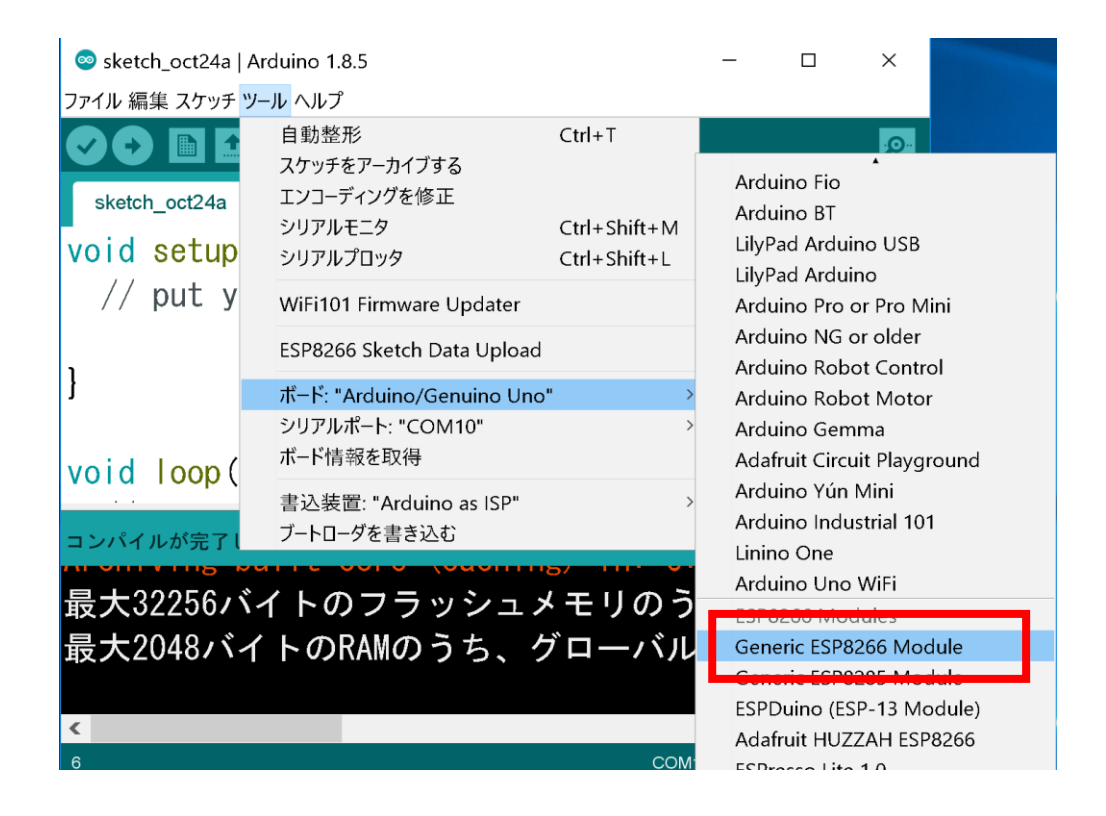

Generic ESP8266 Module を選択すると、メニューのツールに複数の設定がでてくるので、以下 のように設定します。一度設定すれば、次回以降は自動的に選択されます。

- Flash Mode : DIO
- Flash Frequency : 40Mhz
- ⚫ Crystal Frequency : 26Mhz
- ⚫ CPU Frequency : 80Mhz
- Flash Size : 2M(1M SPIFFS)
- Debug port : disabled
- Debug level : なし
- Reset Method : nodemcu
- ⚫ Upload Speed : 115200
- ⚫ シリアルポート : VS-RC202 が接続されているポート

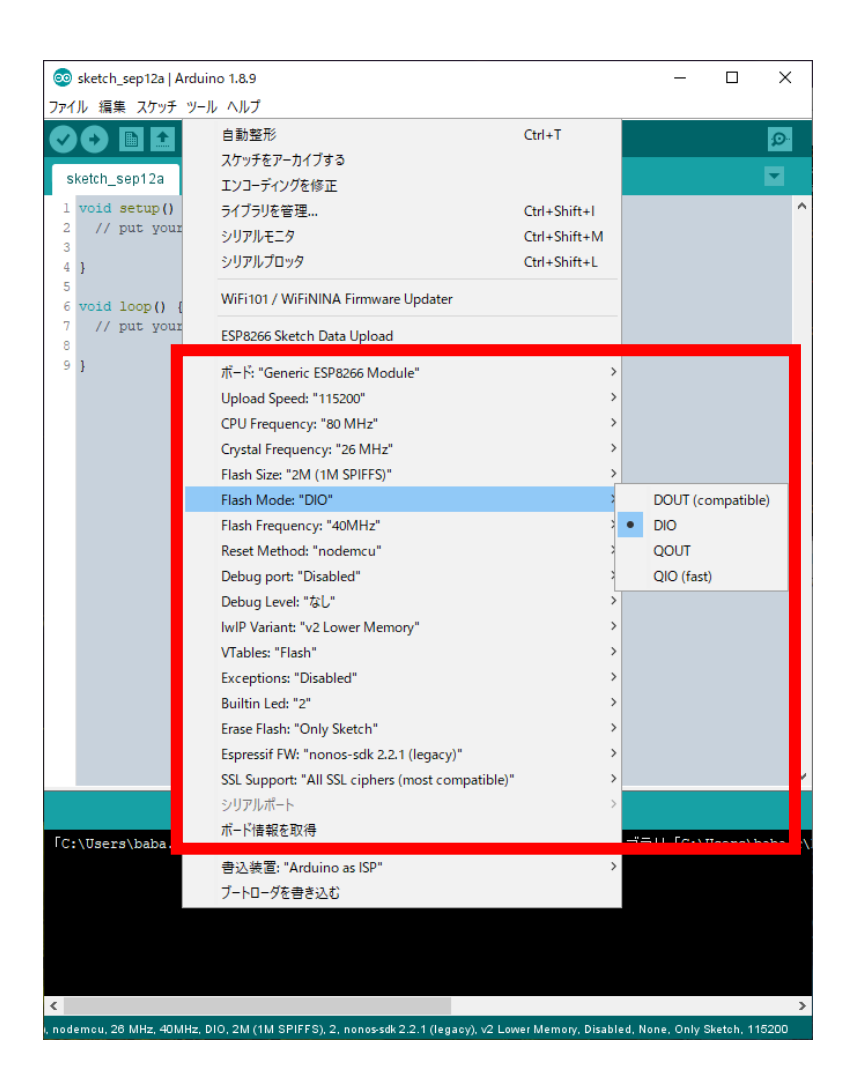

### <span id="page-18-0"></span>D) VS-RC202 にプログラム以外のファイルを書き込めるようにする

VS-RC202 は Wi-Fi 機能を有し、簡易ウェブサーバーとして稼働し、HTML ファイルなどを配信す ることができます。ここでは配信する HTML 等を事前に VS-RC202 に書き込む準備をします。

esp8266fs-plugin を使うことにより Arduino IDE から VSRC202 のフラッシュメモリに HTML ファイ ル等を書き込むことができます。以下の URL にアクセスし、ESP8266FS-× × ×.zip をダウンロー ドして下さい。

※×××にはバージョン名が入ります。

2019 年 6 月 13 日現在、0.4.0 で動作することを確認しています。

<https://github.com/esp8266/arduino-esp8266fs-plugin/releases/>

ESP8266FS-×××.zip を解凍すると、ESP8266FS というフォルダができます。Arduino のスケッ チフォルダに tools というフォルダを作成して、ESP8266FS を tools の中に入れます。

デフォルトでは Arduino のスケッチフォルダはドキュメントフォルダの直下にあります。 C:¥Users¥username¥Documents¥Arduino

以下のように配置します。

C:¥Users¥username¥Documents¥Arduino¥tools¥ESP8266FS

配置したら一度 Arduino IDE を再起動して、メニューのツール>ESP8266 Sketch Data Upload が 表示されていれば正常にインストールされています。

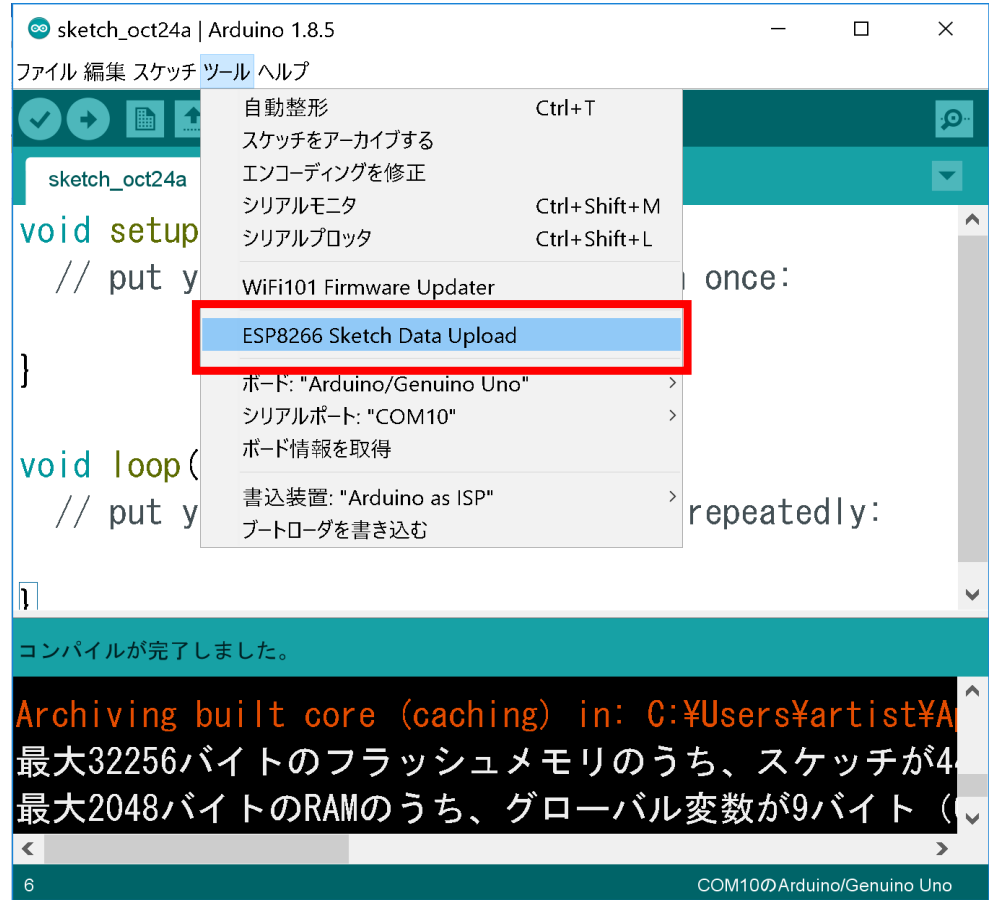

#### <span id="page-20-0"></span>E) VS-RC202 のライブラリを使用できるようにする

以下の URL から V-duino-ver.×××.zip をダウンロードします。 ※×××にはバージョン名が入ります。

基本的に最新のバージョンを使用してください。 <https://github.com/vstoneofficial/V-duino/releases>

解凍すると、V-duino-ver. × × × というフォルダができます。本フォルダ内に VS-RC202 というフ ォルダがあるので、このフォルダを Arduino の libraries フォルダの中に移動させてください。

Windows10 (64bit 版)であれば、libraries フォルダは以下の位置にあります。 C:¥Program Files (x86)¥Arduino¥libraries

| libraries<br>$\overline{\mathbf{v}}$                 |    |                             |                  | $\Box$<br>X   |
|------------------------------------------------------|----|-----------------------------|------------------|---------------|
| ファイル<br>ホーム                                          | 共有 | 表示                          |                  | 2             |
| Program Files (x86) > Arduino > libraries<br>$\circ$ |    |                             |                  | librariesの検 Q |
| ★ クイック アクセス                                          |    | 名前                          | 更新日時             | 種類            |
|                                                      |    | Adafruit_Circuit_Playground | 2017/10/24 13:53 | ファイル フォルダー    |
| CneDrive                                             |    | Bridge                      | 2017/10/24 13:53 | ファイル フォルダー    |
| $\Box$ PC<br>$\checkmark$                            |    | Esplora                     | 2017/10/24 13:53 | ファイル フォルダー    |
| ↓ ダウンロード                                             |    | Ethernet                    | 2017/10/24 13:53 | ファイル フォルダー    |
| ■デスクトップ                                              |    | Firmata                     | 2017/10/24 13:53 | ファイル フォルダー    |
|                                                      |    | GSM                         | 2017/10/24 13:53 | ファイル フォルダー    |
| ト ドキュメント<br>⋋                                        |    | Keyboard                    | 2017/10/24 13:53 | ファイル フォルダー    |
| ニピクチャ                                                |    | LiquidCrystal               | 2017/10/24 13:53 | ファイル フォルダー    |
| ■ ビデオ<br>⋗                                           |    | Mouse                       | 2017/10/24 13:53 | ファイル フォルダー    |
| ♪ ミュージック<br>⋋                                        |    | Robot_Control               | 2017/10/24 13:53 | ファイル フォルダー    |
| > ■ ローカル ディスク                                        |    | Robot_Motor                 | 2017/10/24 13:53 | ファイル フォルダー    |
|                                                      |    | RobotlRremote               | 2017/10/24 13:53 | ファイル フォルダー    |
| ▶ ネットワーク                                             |    | SD                          | 2017/10/24 13:53 | ファイル フォルダー    |
| ●● ホームグループ                                           |    | Servo                       | 2017/10/24 13:53 | ファイル フォルダー    |
|                                                      |    | SpacebrewYun                | 2017/10/24 13:53 | ファイル フォルダー    |
|                                                      |    | Stepper                     | 2017/10/24 13:53 | ファイル フォルダー    |
|                                                      |    | Temboo                      | 2017/10/24 13:53 | ファイル フォルダー    |
|                                                      |    | <b>TFT</b>                  | 2017/10/24 13:53 | ファイル フォルダー    |
|                                                      |    | <b>VS-RC202</b>             | 2017/10/30 9:45  | ファイル フォルダー    |
|                                                      |    | WiFi                        | 2017/10/24 13:53 | ファイル フォルダー    |
|                                                      |    |                             |                  |               |
|                                                      | ∢  |                             |                  | ⋗             |
| 20 個の項目                                              |    |                             |                  |               |

以上で、ソフトウェアのセットアップは完了です。

# <span id="page-21-0"></span>11. vs-rc202.cpp 関数一覧

## <span id="page-21-1"></span>A) 初期化

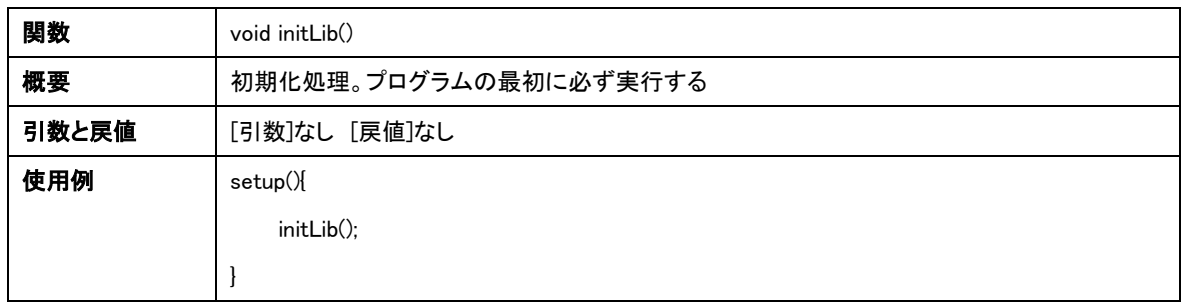

## <span id="page-21-2"></span>B) センサ/電源管理

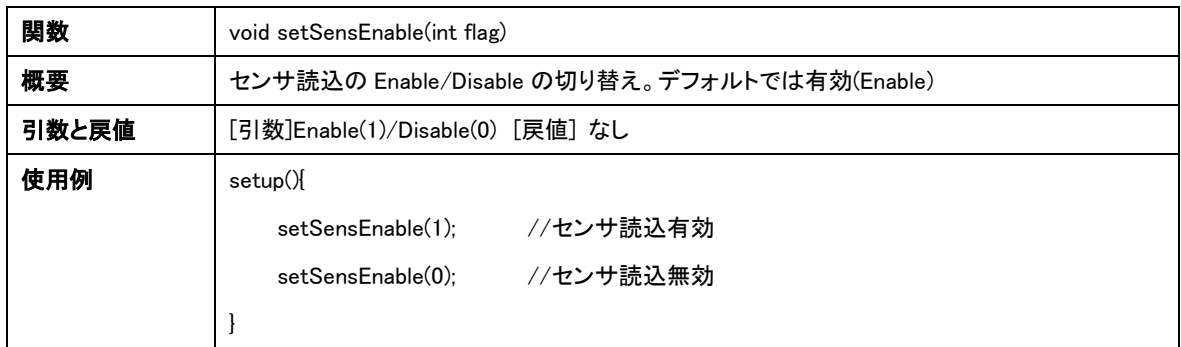

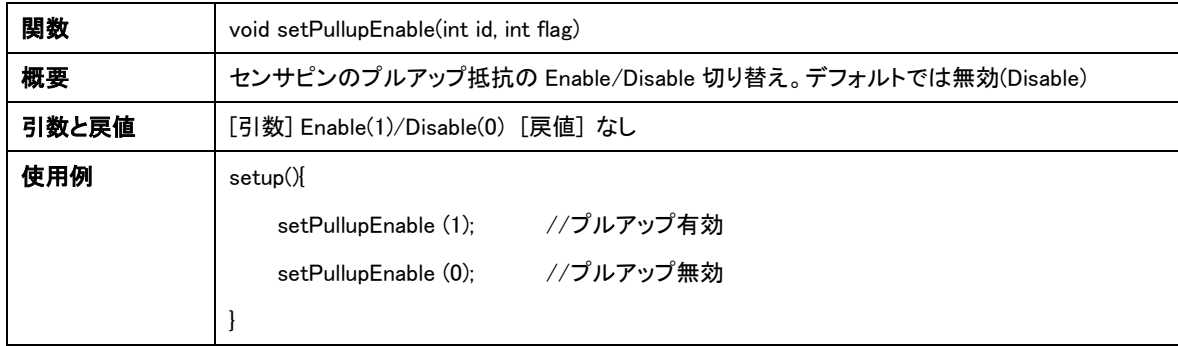

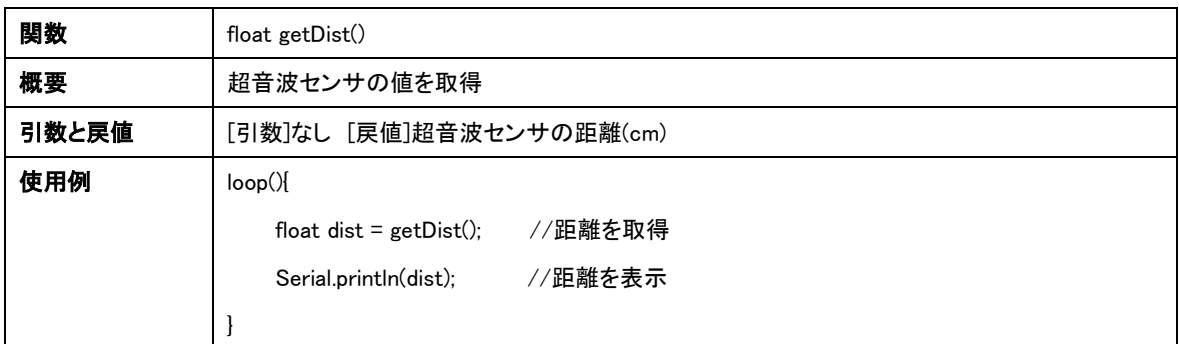

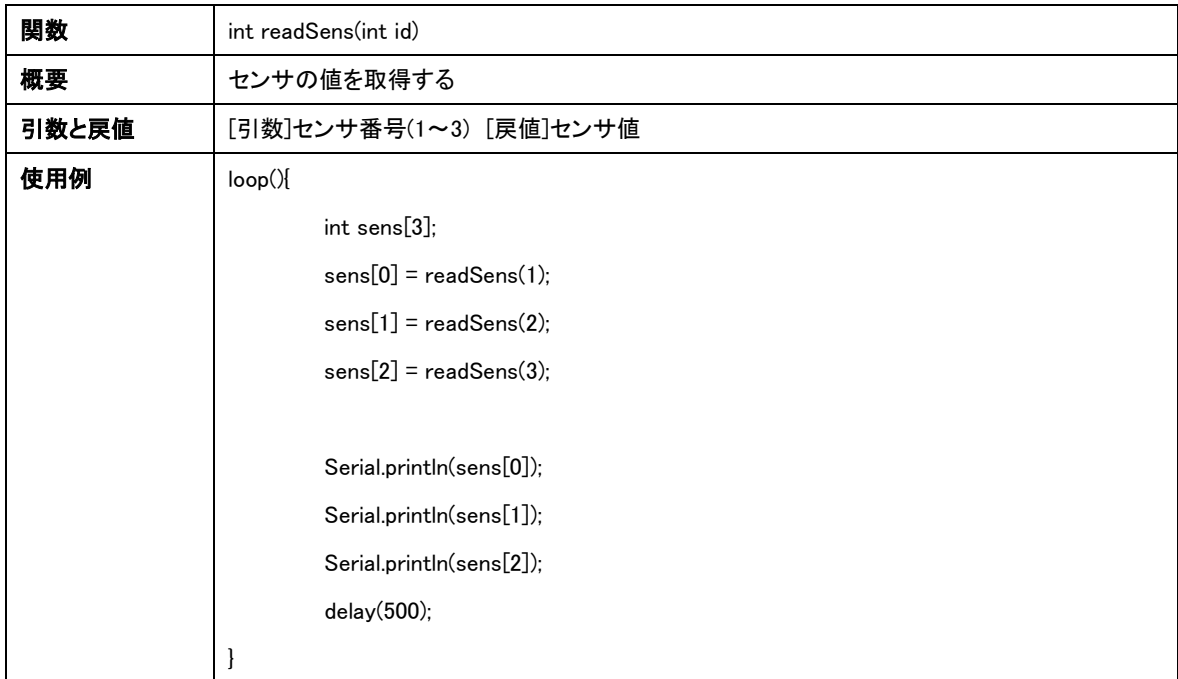

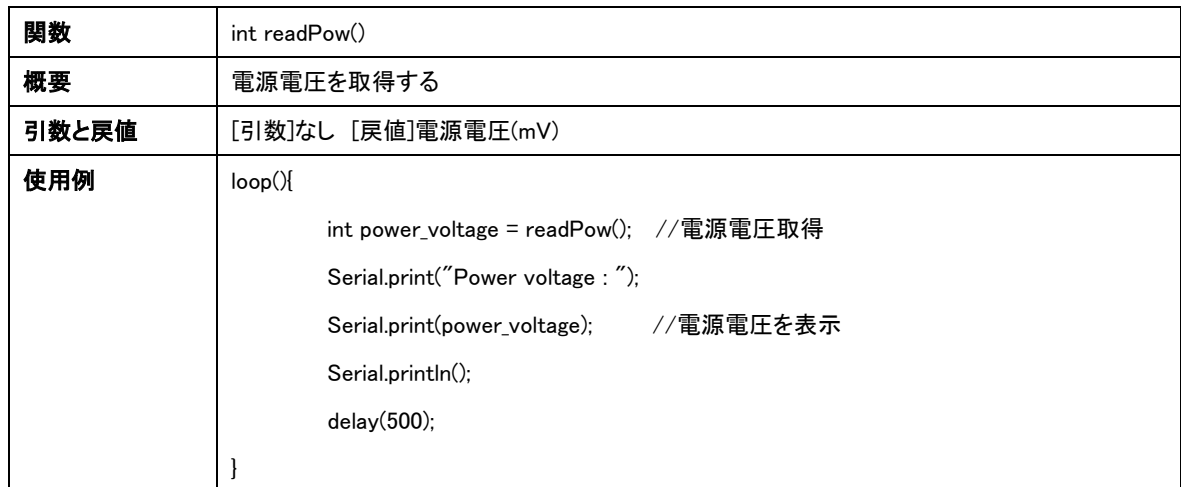

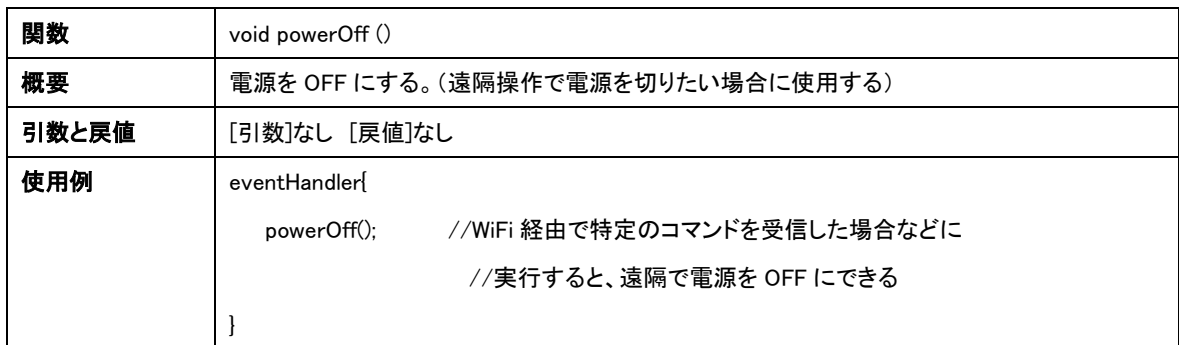

## <span id="page-23-0"></span>C) サーボモータ制御

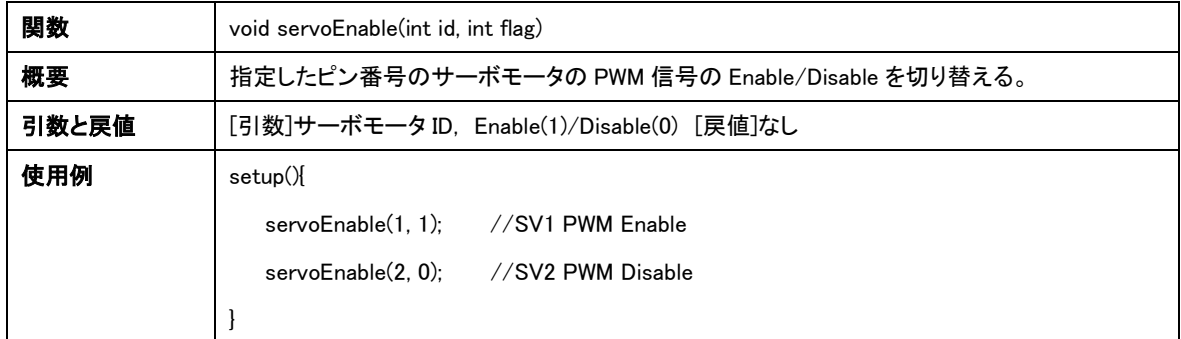

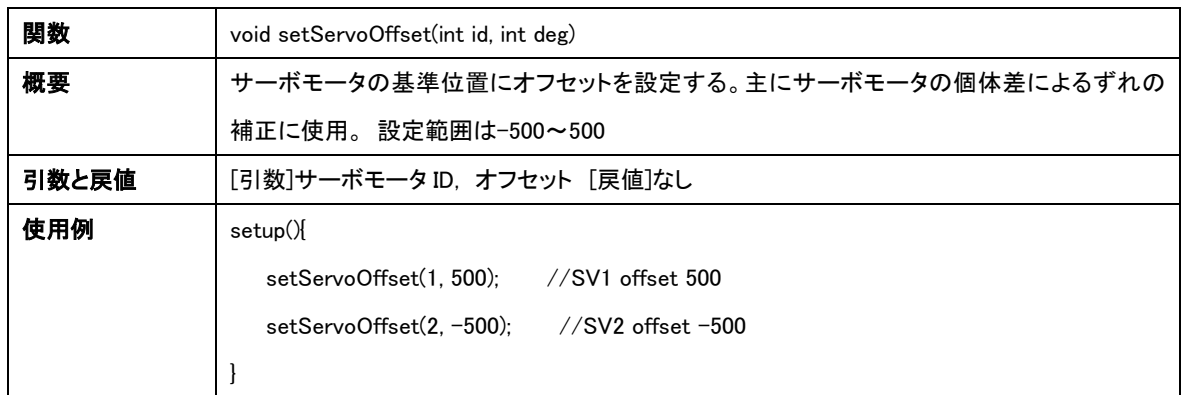

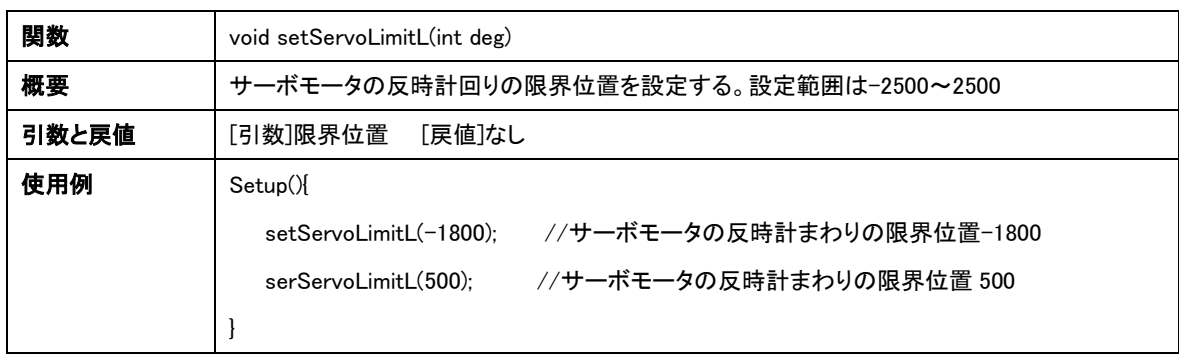

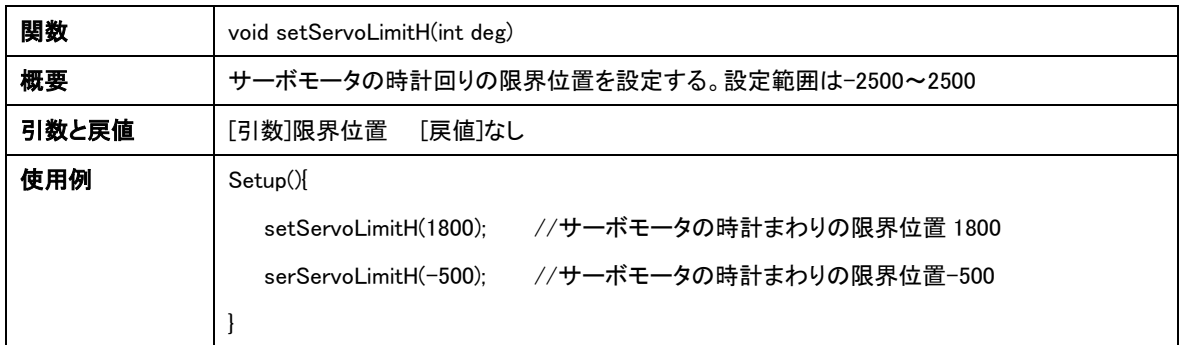

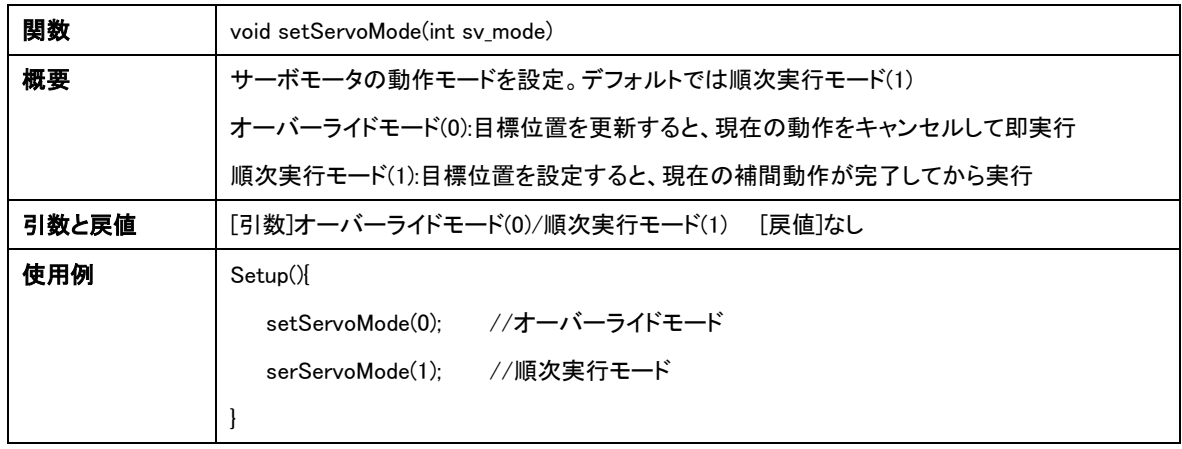

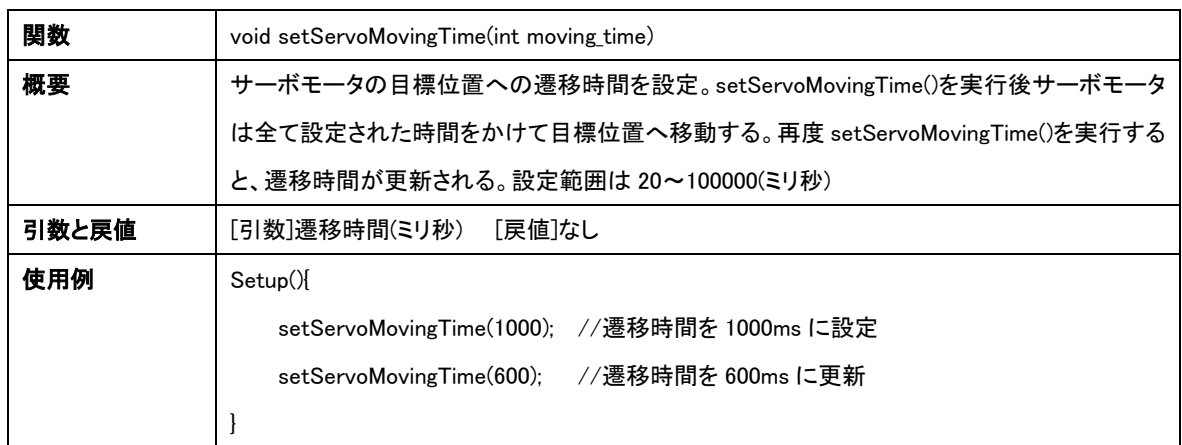

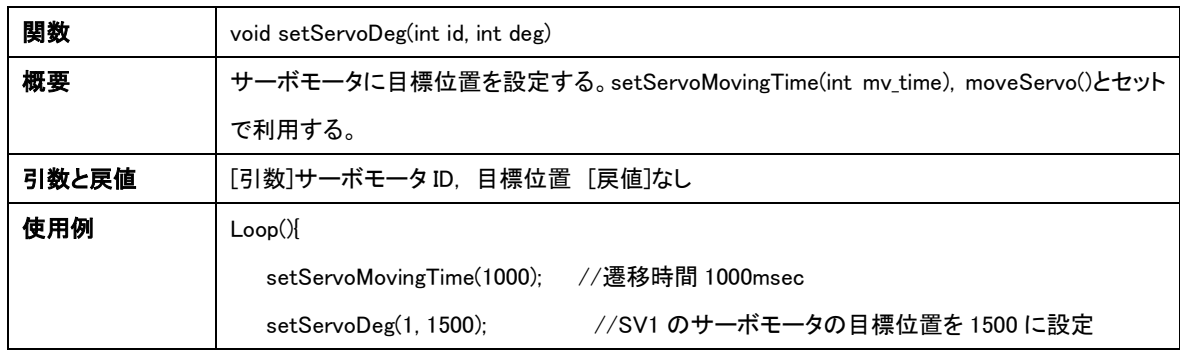

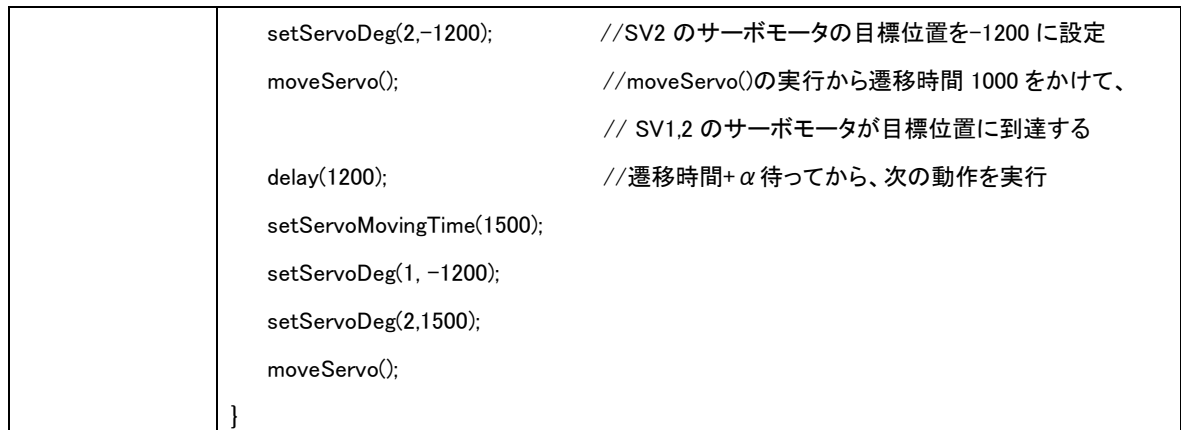

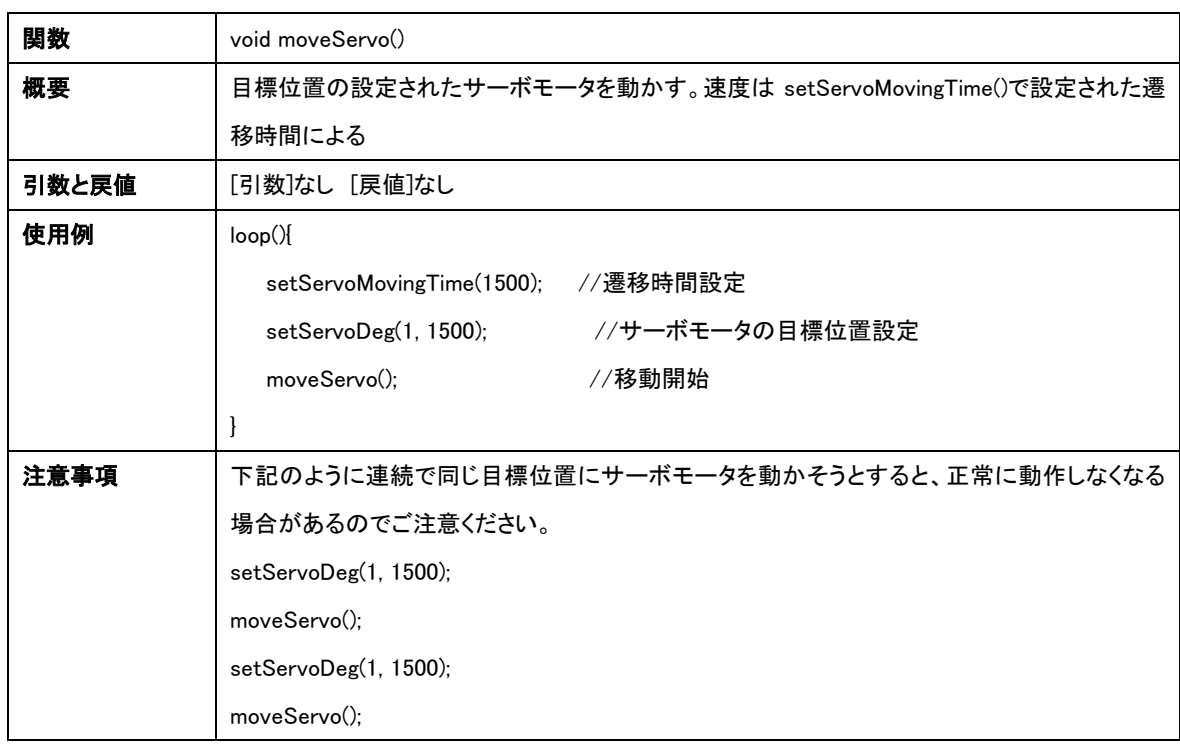

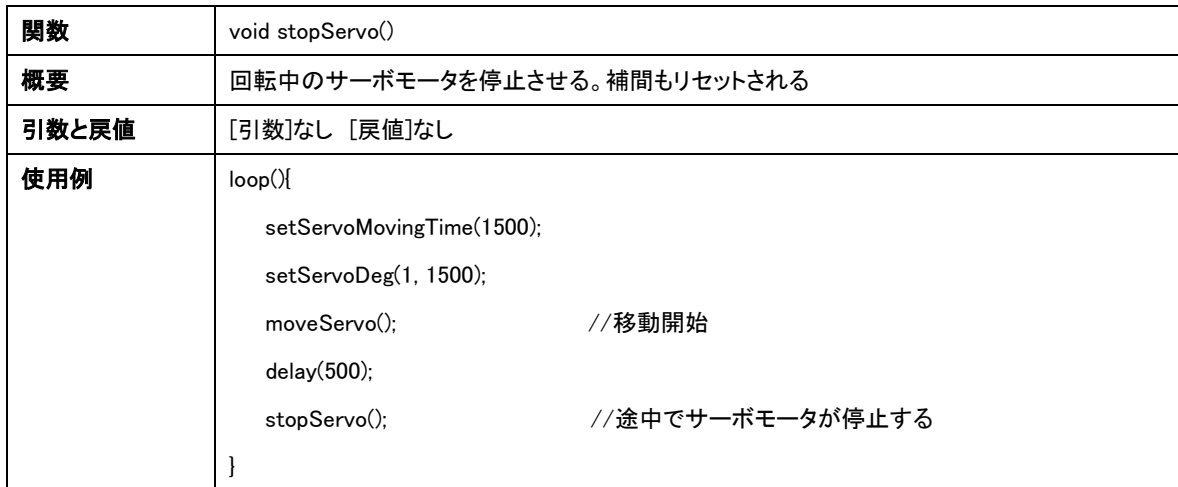

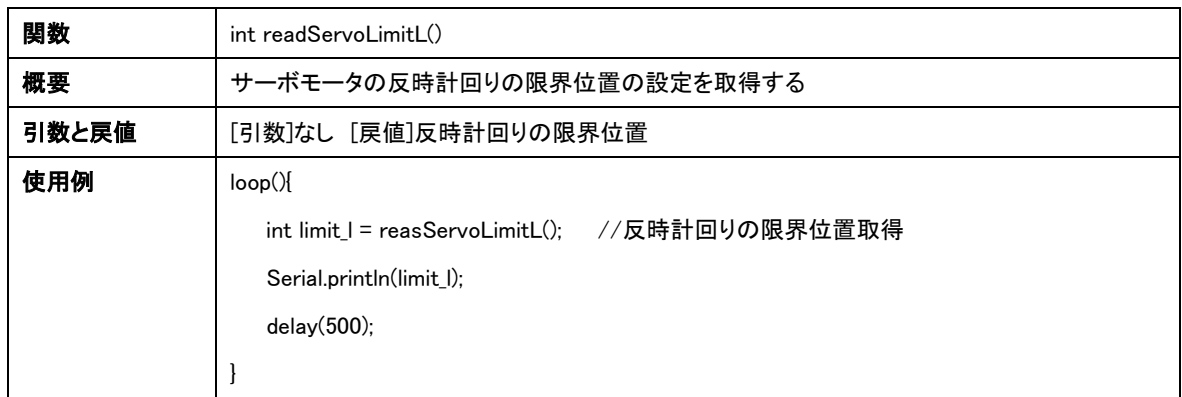

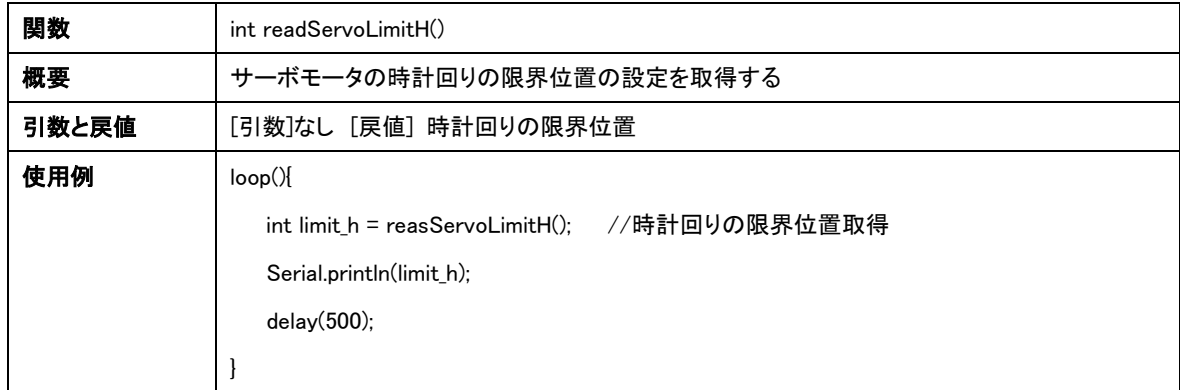

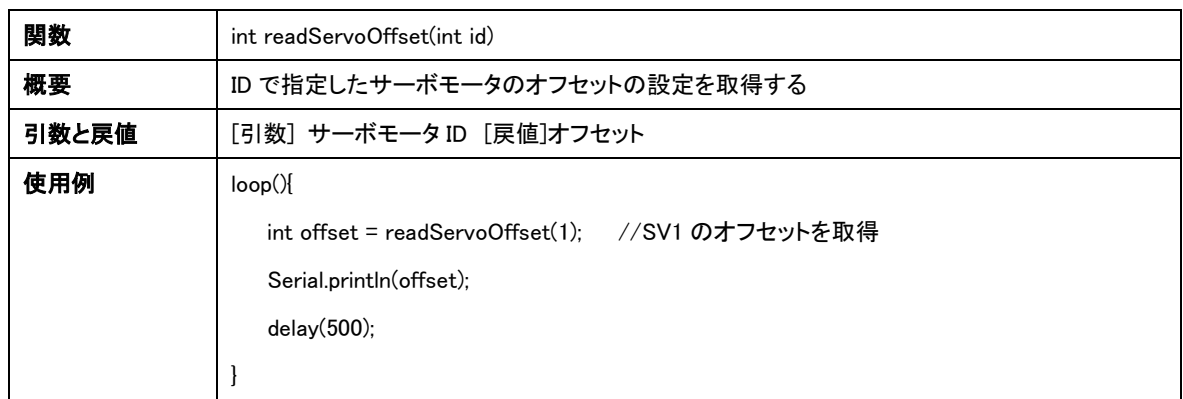

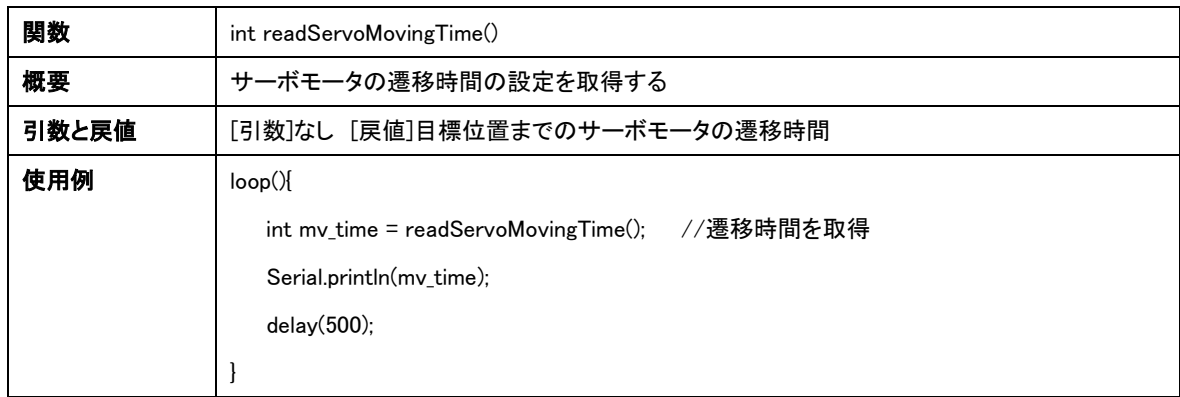

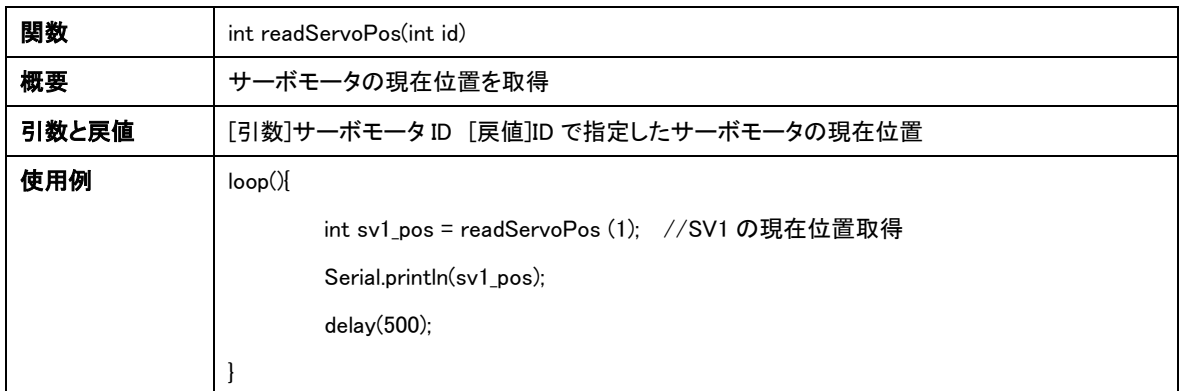

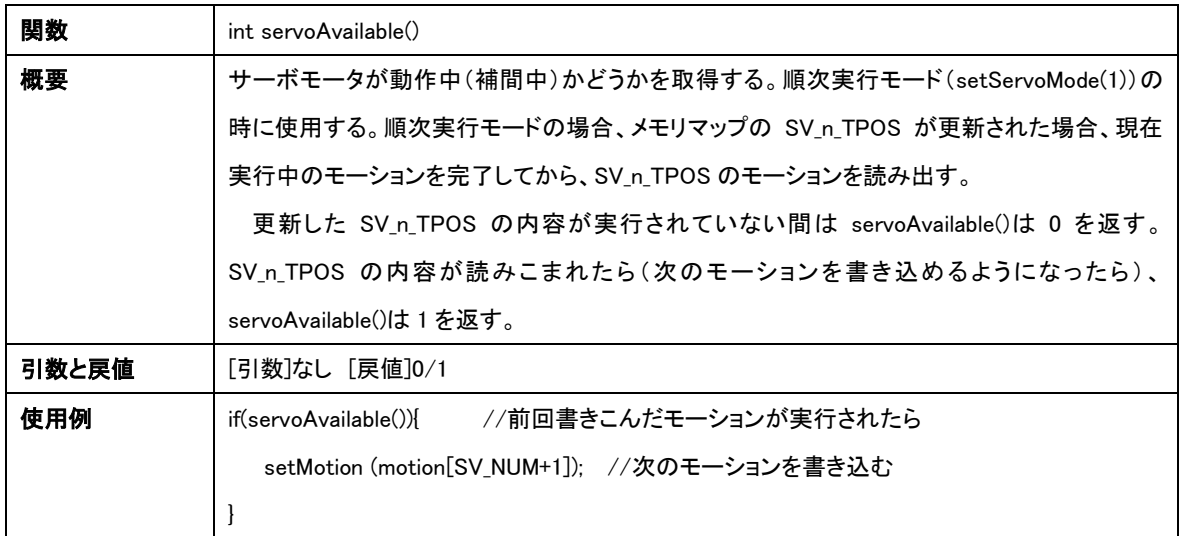

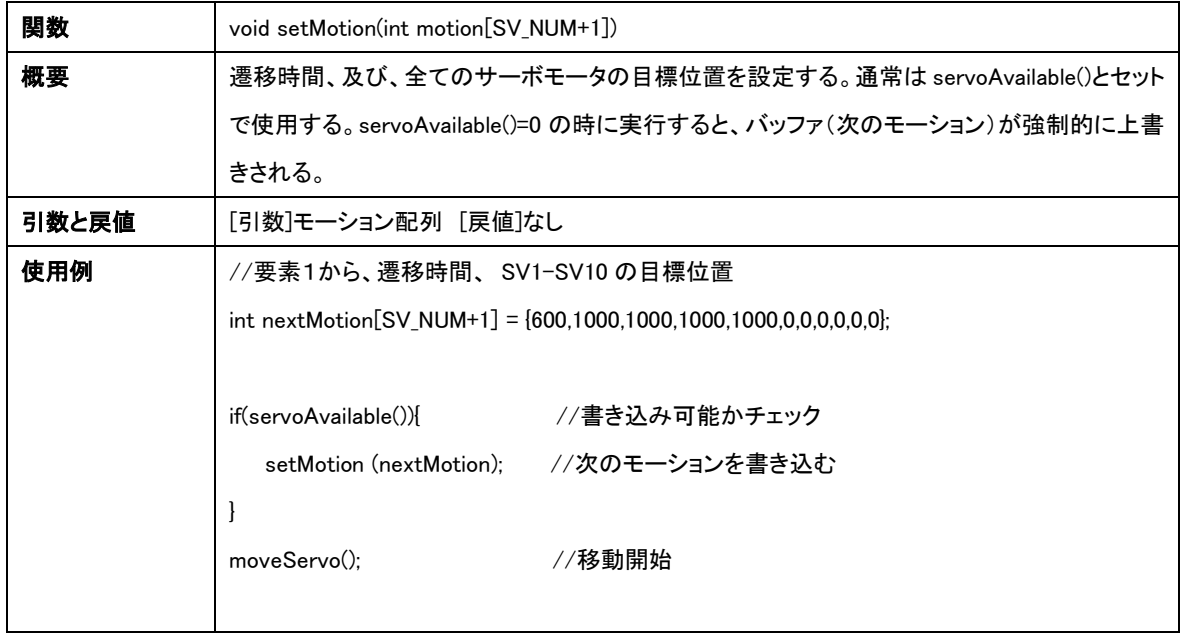

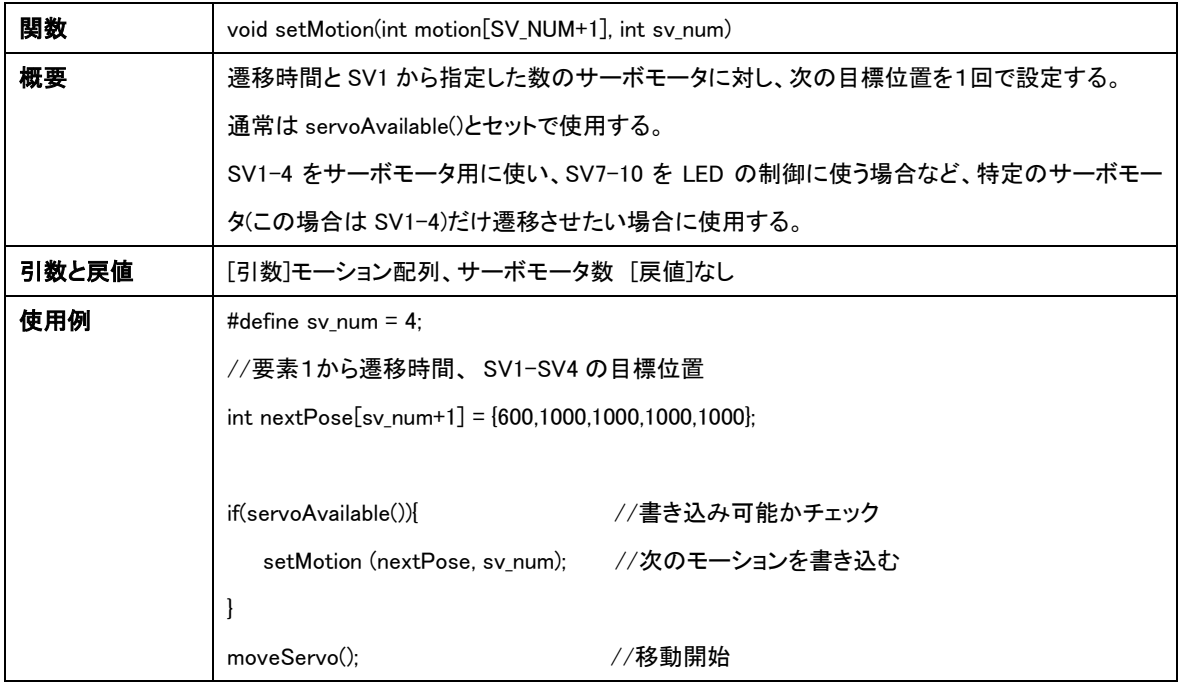

## <span id="page-29-0"></span>D) モーションの再生

## 以下の4つの関数は組み合わせて使用する

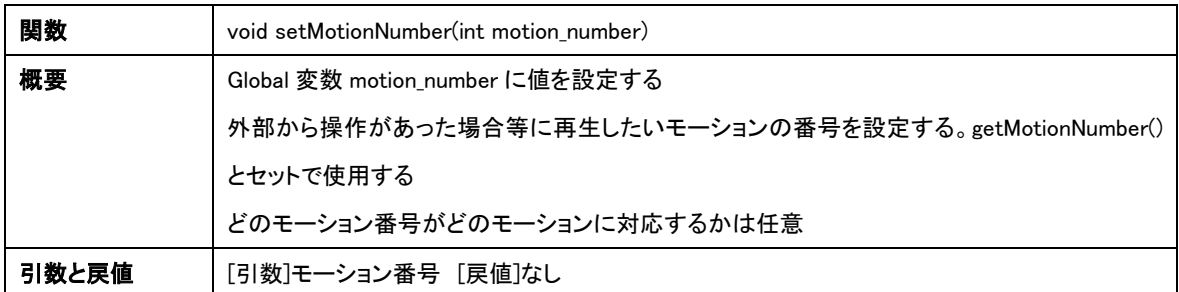

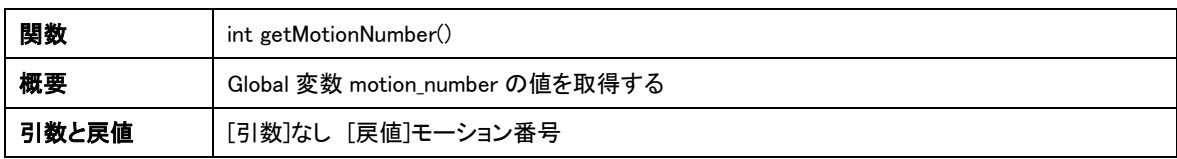

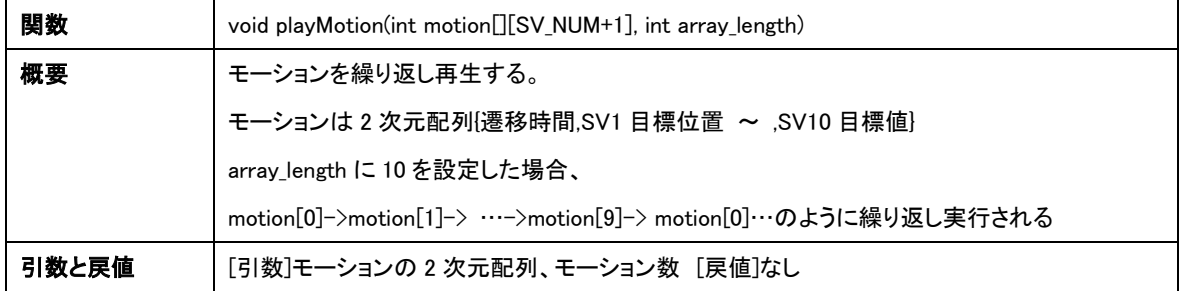

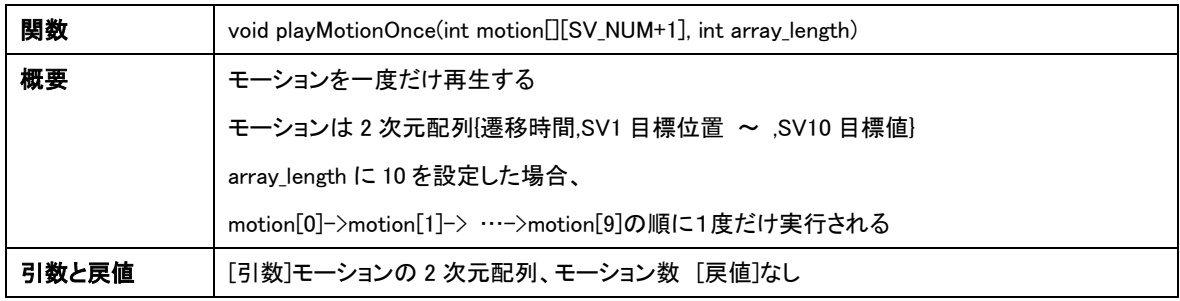

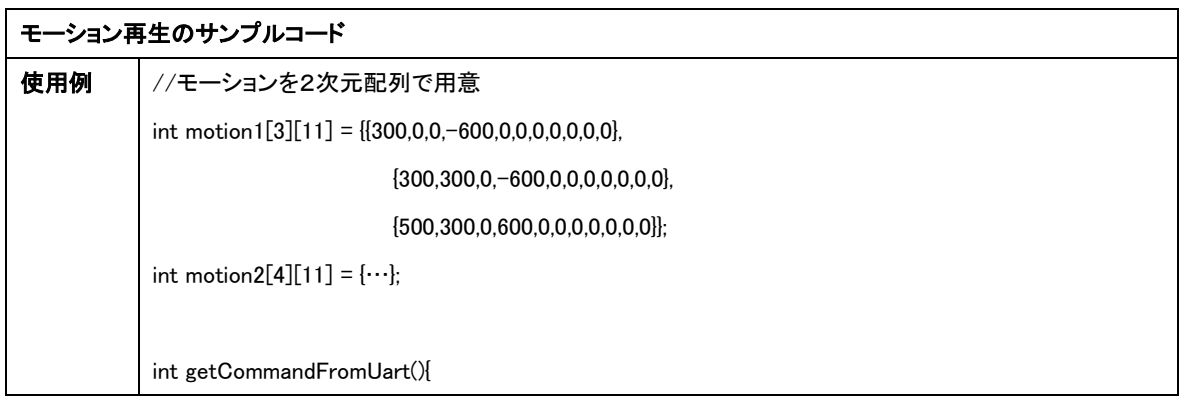

```
//UART からコマンドを受信する関数
}
//入力やセンサ値をトリガーにして、setMotionNumber でモーション番号を設定する
getCommand(){
   int cmd = getCommandFromUart();
    swtich(cmd){
       case 1:
         setMotionNumber(1);
         break;
       case 2:
         setMotionNumber(2);
         break;
          :
   } 
}
//現在設定されているモーション番号を参照して、モーションを実行
void selectMotion(){
   switch(getMotionNumber()){
     case 1:
       playMotion(motion1, 5);
       break;
    case 2:
       playMotion(motion2, 5);
       break;
         :
  }
}
//メインループ内でコマンド読込とモーション実行を繰り返す
void loop() {
  getCommand();
   selectMotion(); 
}
```
## <span id="page-31-0"></span>E) LED の制御

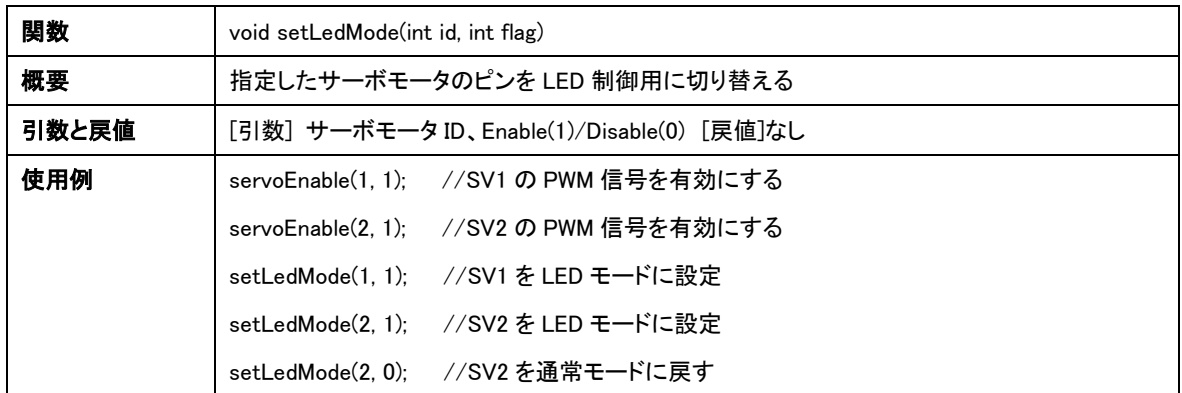

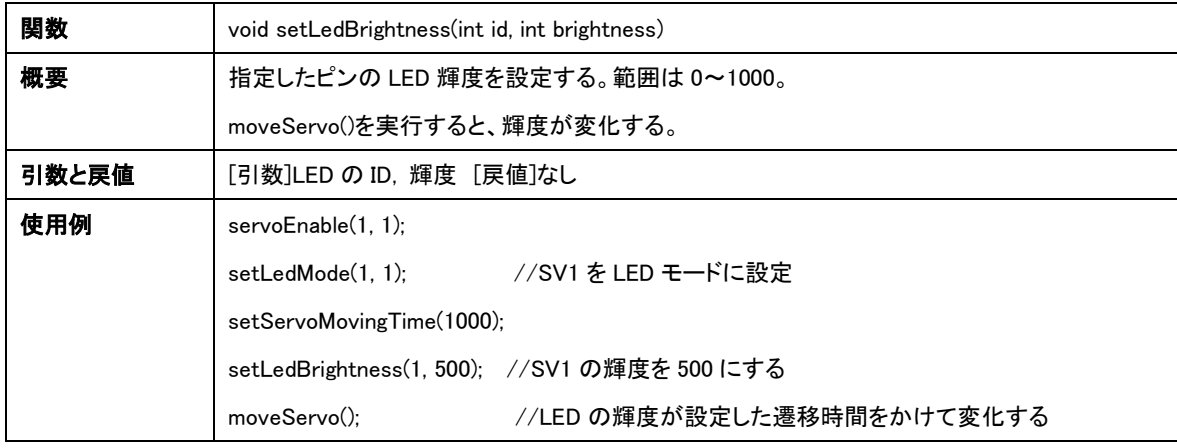

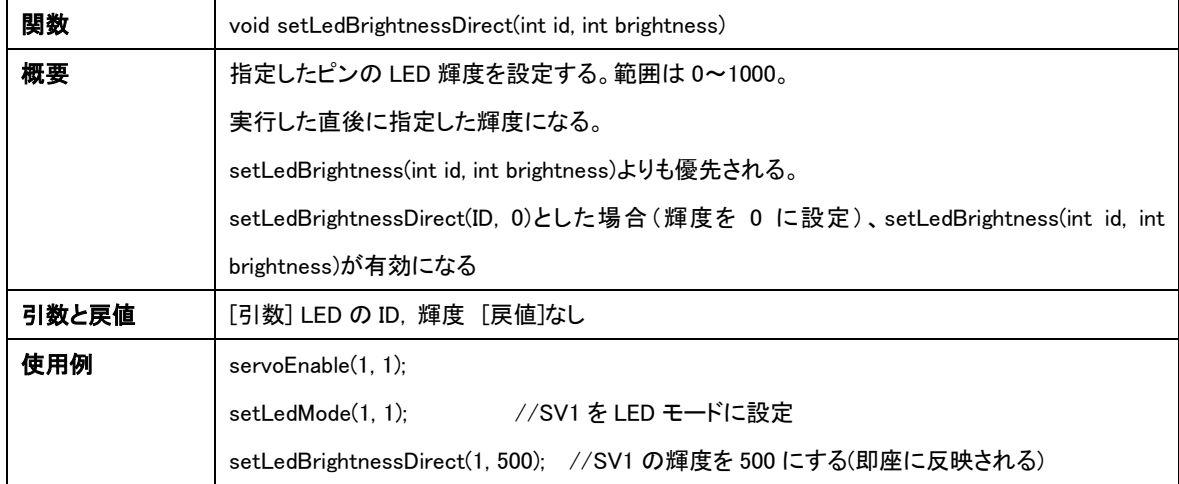

# <span id="page-32-0"></span>F) ブザーの制御

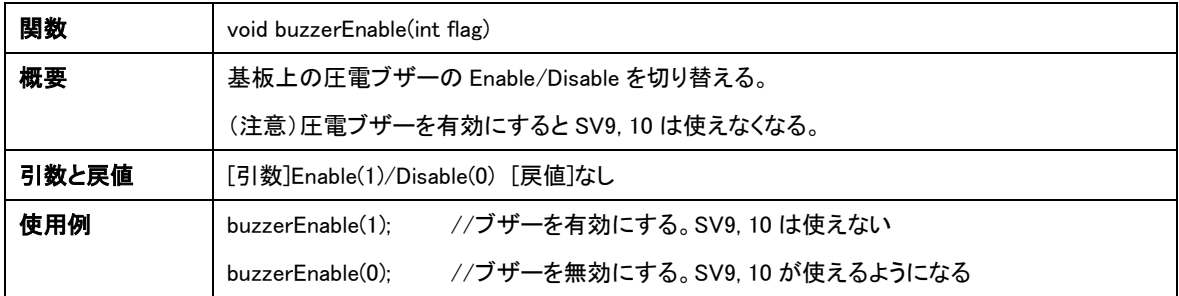

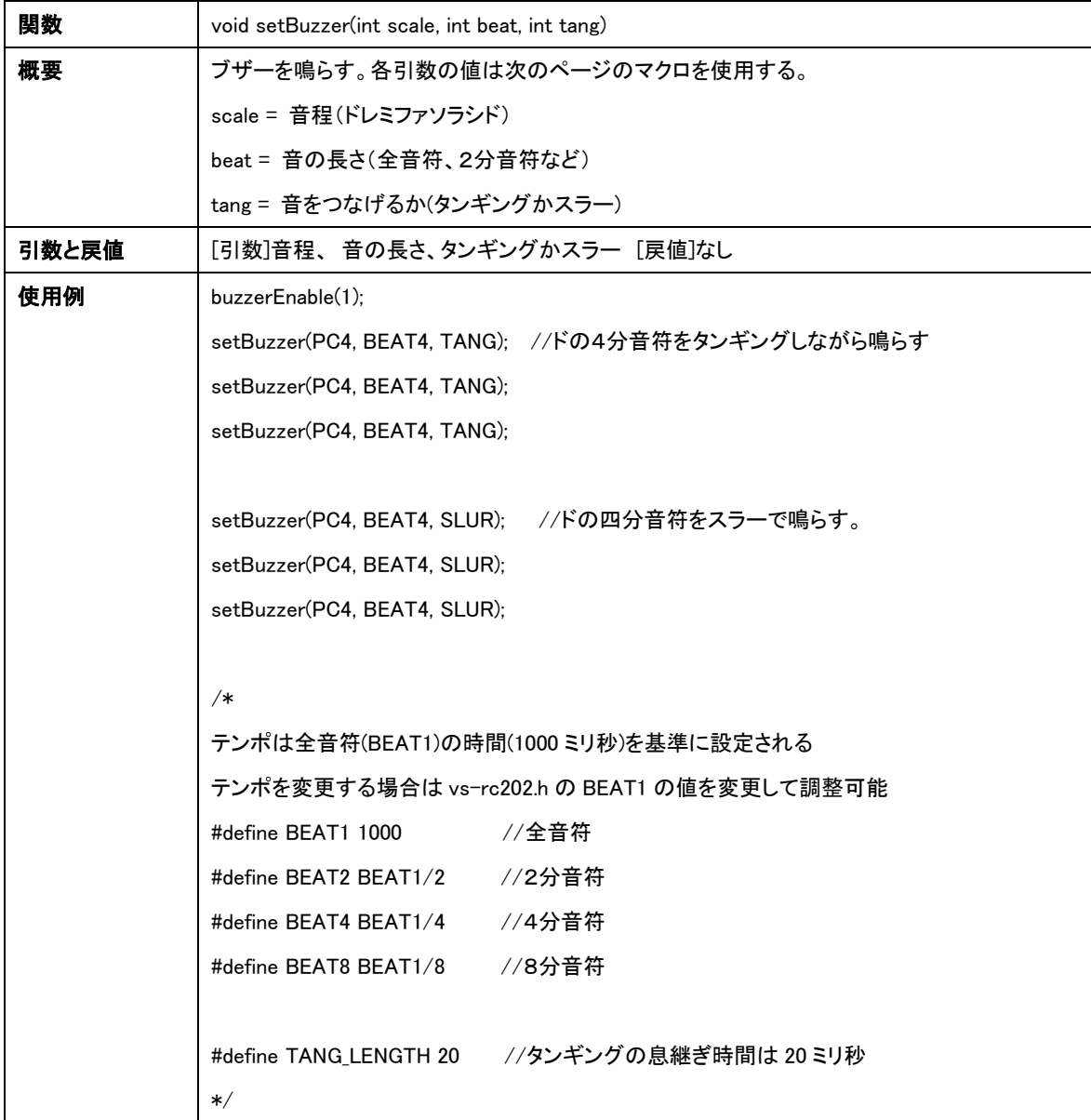

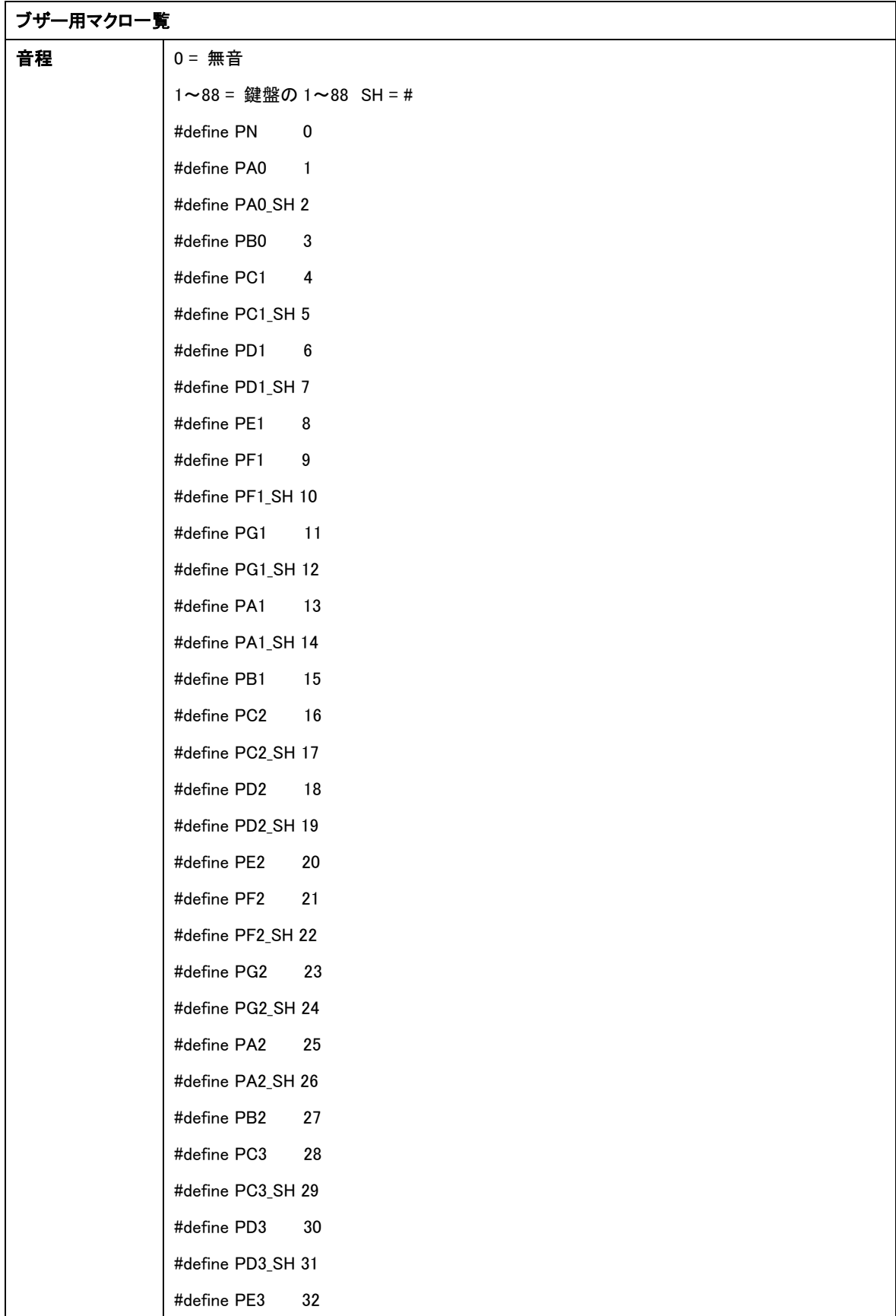

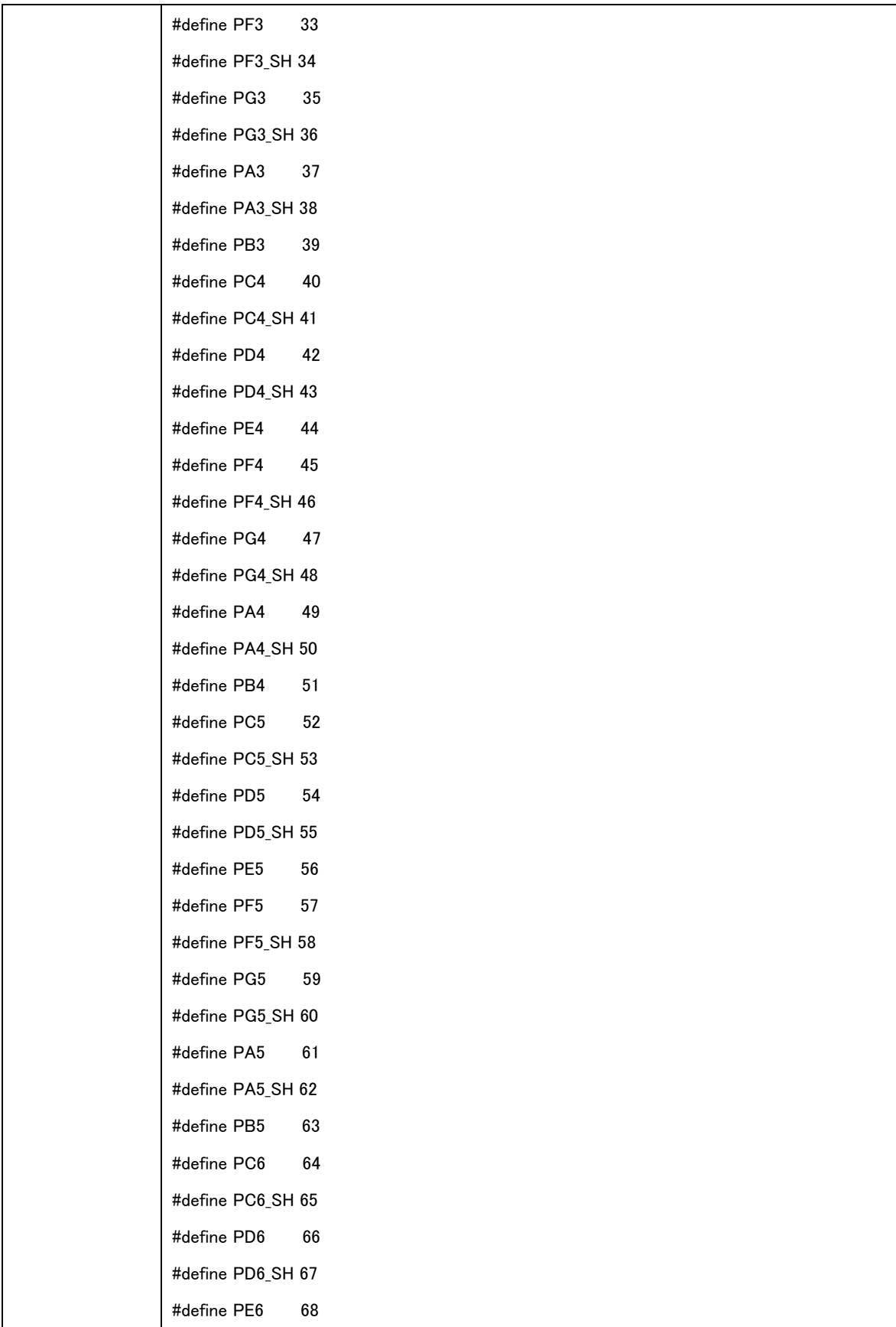

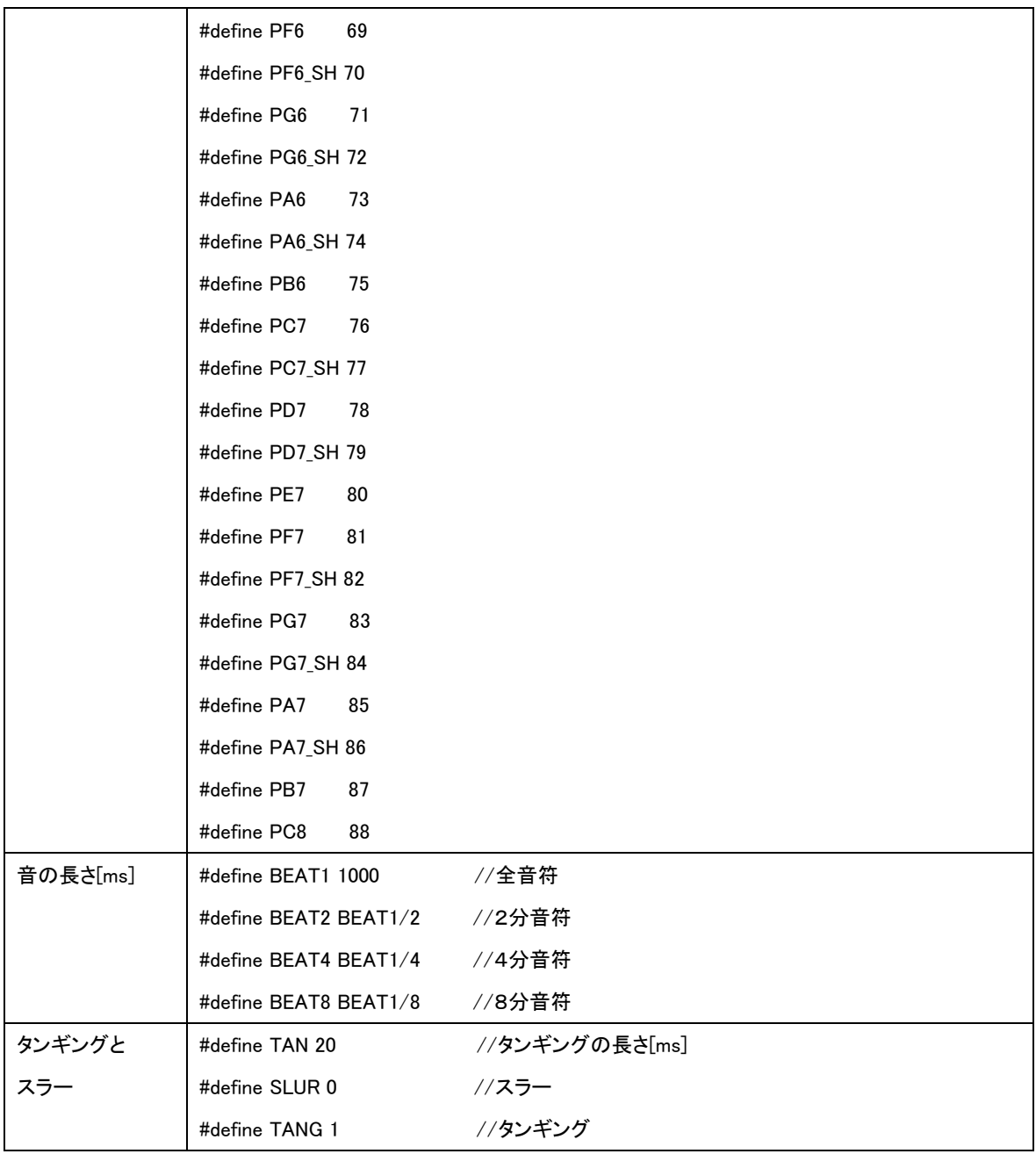

# <span id="page-36-0"></span>G) メモリマップの読み書き

メモリマップのアドレスは巻末のメモリマップを参照してください。

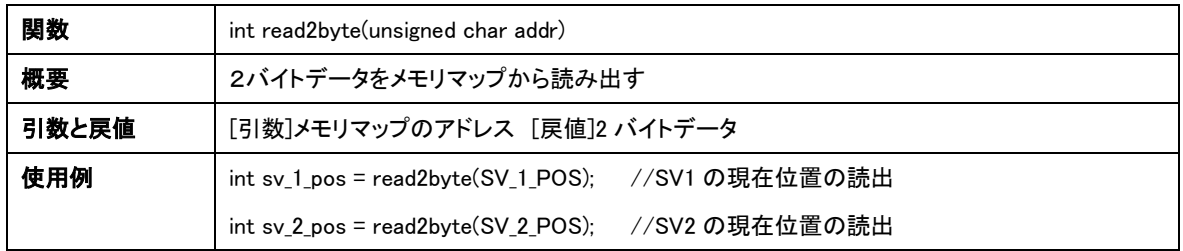

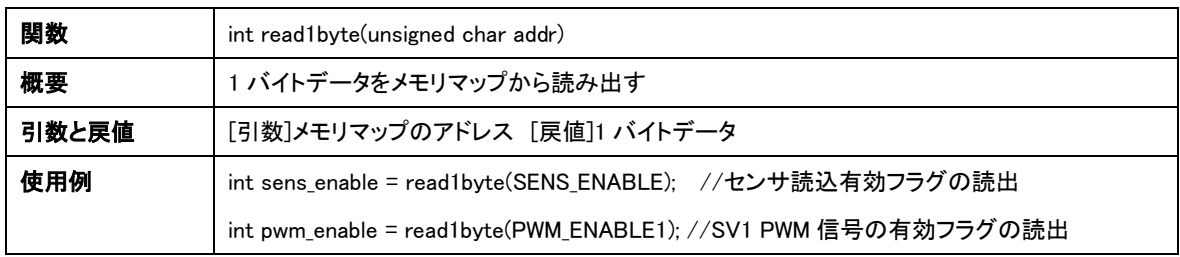

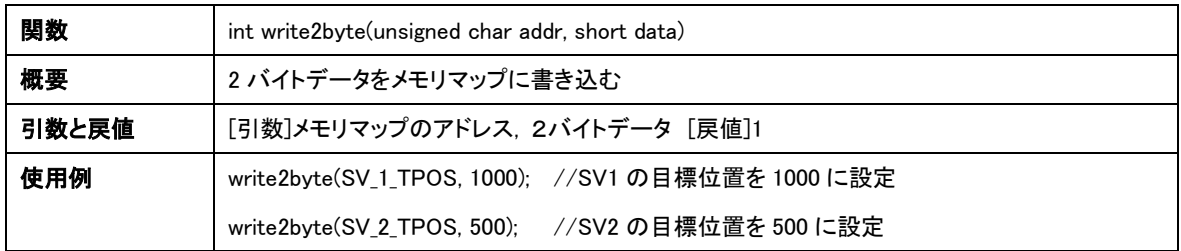

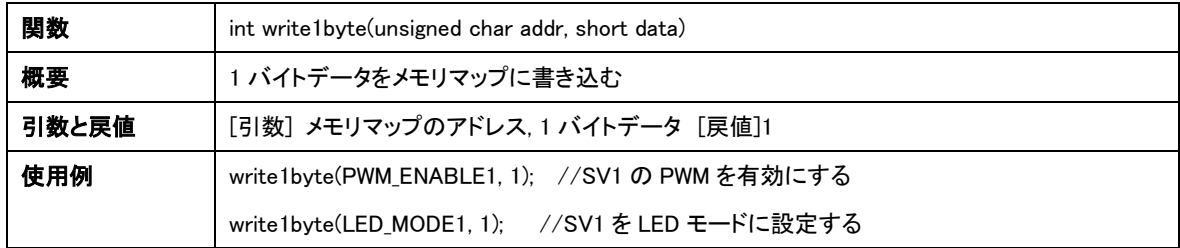

## <span id="page-37-0"></span>12. メモリマップの直接編集

 $\overline{\phantom{a}}$ 

ESP-WROOM-02 と LPC1113 は I2C で接続されており、用意された関数を使う以外に、直接メモ リマップを書き換えることによっても VS-RC202 を操作可能です。なお、VS-RC202 ライブラリにデ バイスとレジスタのアドレスはマクロ登録されています。

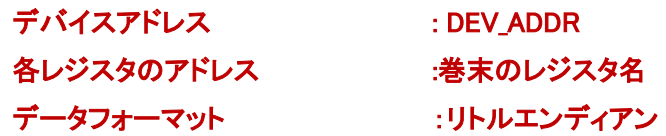

例1 Arduino の Wire 関数でサーボモータの遷移時間を書き込む

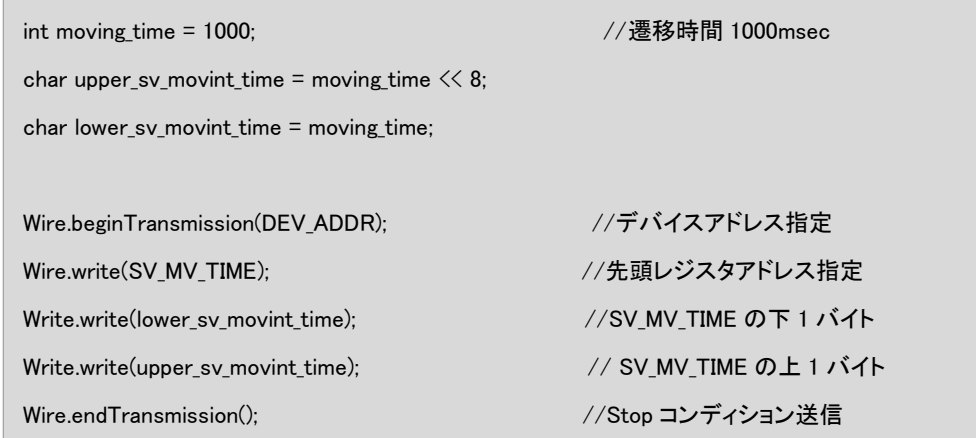

アドレスが連続するレジスタに関しては、1 回の通信で全て書き込むことができます。 例2 Arduino の Wire 関数でサーボモータの遷移時間と目標位置を 1 回で読みこむ

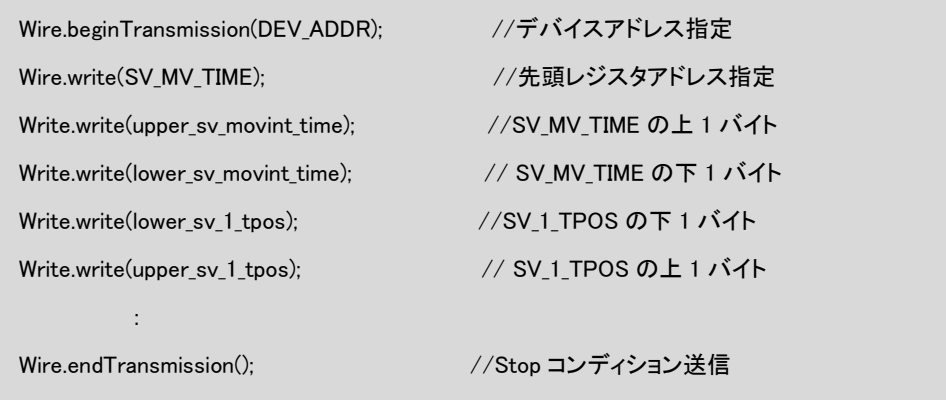

読み出しを行う場合は、読み出したいレジスタのアドレスと、そのアドレスから何バイト読み出す かを指定します。一度 Write モードで読み出したいレジスタのアドレスを書き込み、通信を終了し ます。次に、Read モードで接続すると、書き込んだアドレスからデータを読み出します。

例3 Arduino の Wire 関数でサーボモータの現在位置を読み出します。

```
Wire.beginTransmission(DEV_ADDR); //Write モードで通信
Wire.write(SV_1_POS); インジスタのアドレスを書き込む
 Wire.endTransmission(); //一旦通信終了
 unsigned char tmp[20];
int index = 0;
Wire.requestFrom(DEV_ADDR, 20); //Read モードで 20byte 読みだす
while (Wire.available()) { //アドレス SV_1_POS から 20byte 分読み込む
  tmp[index++] = Wire.read(); }
```
# <span id="page-39-0"></span>13. メモリマップ

[Addr ] : レジスタアドレス

[R/W ] : R[Readable], W[Writable]

[符号] : U(unsigned), S(signed)

[Byte] : レジスタのサイズ

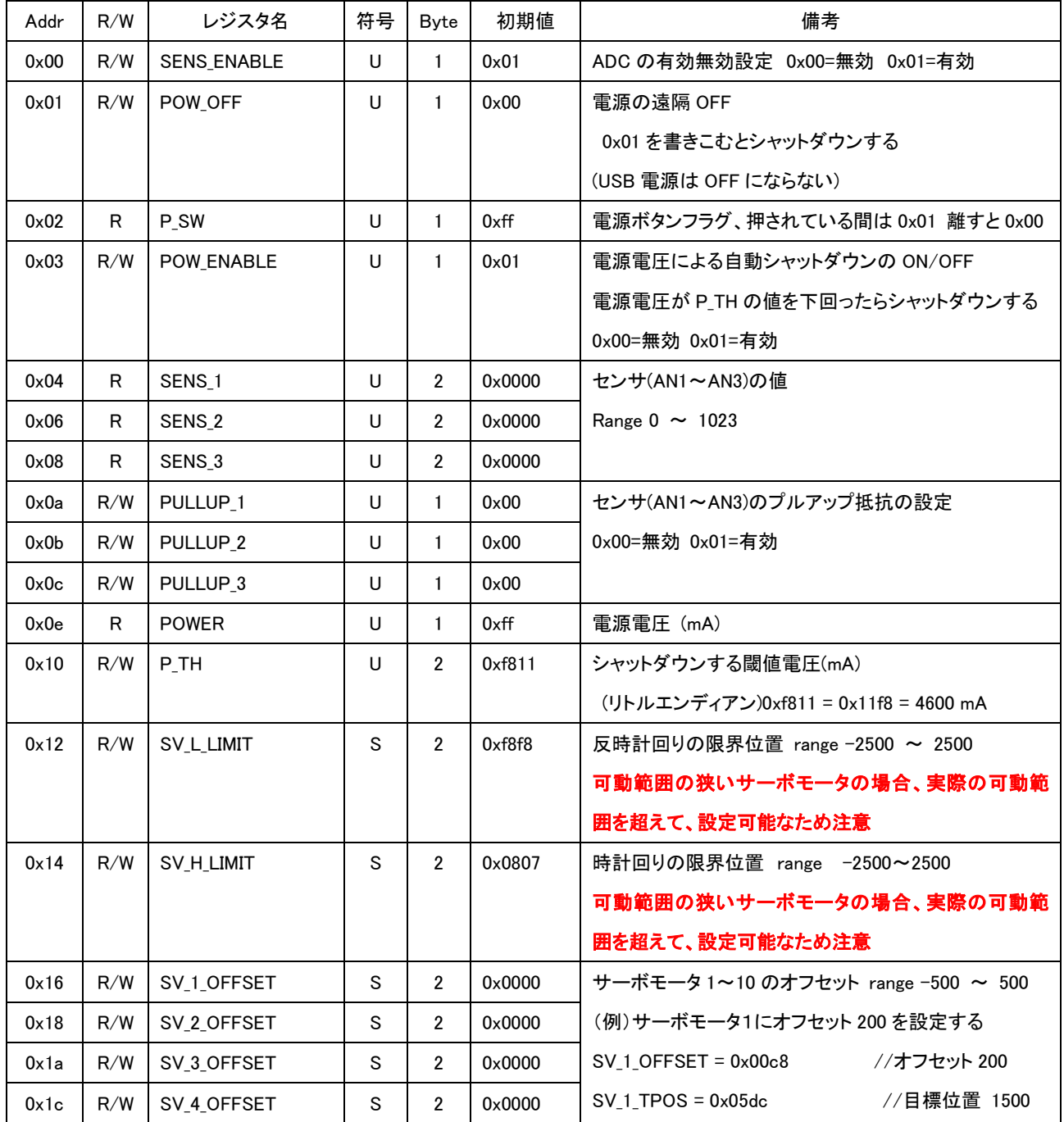

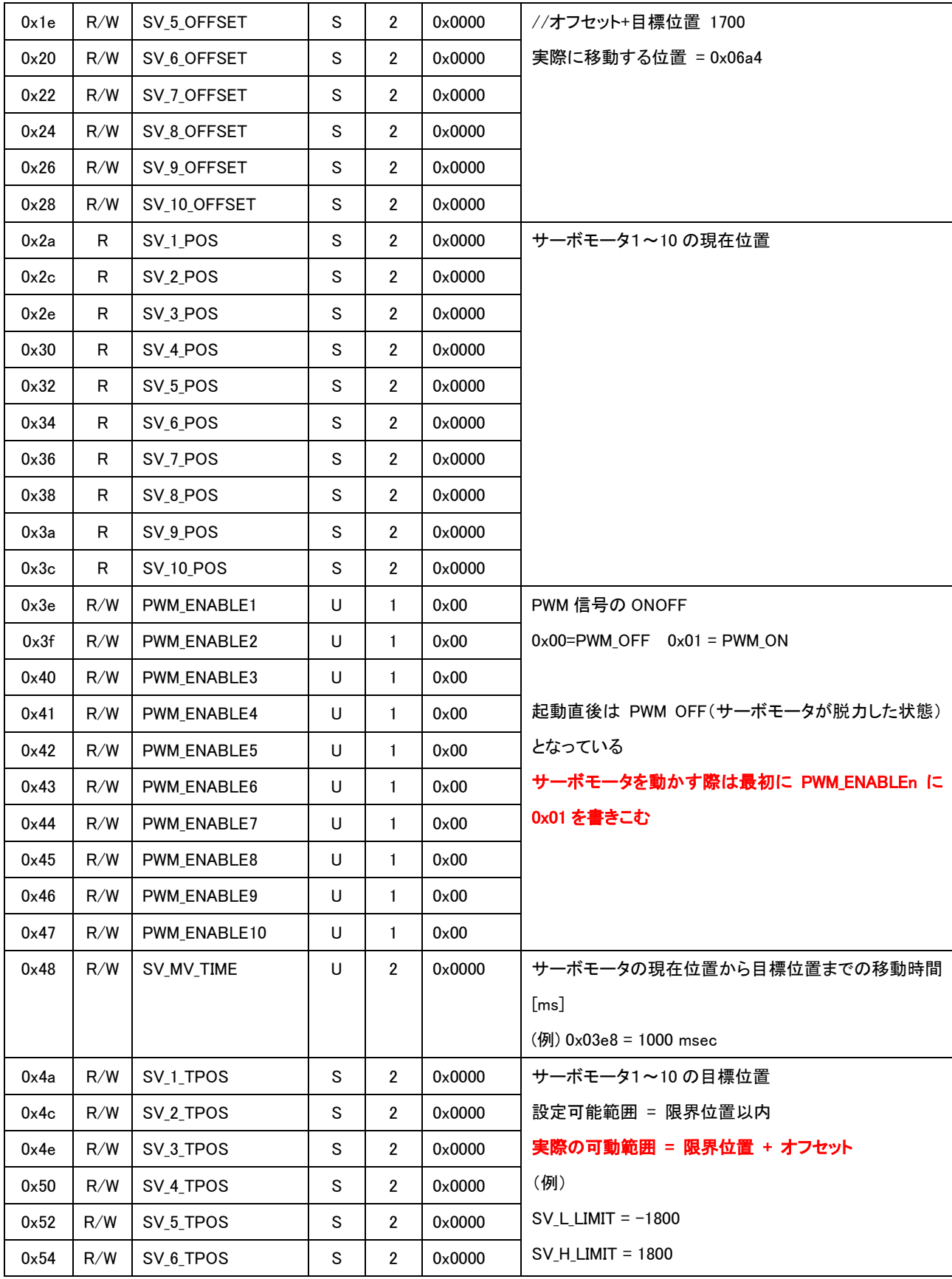

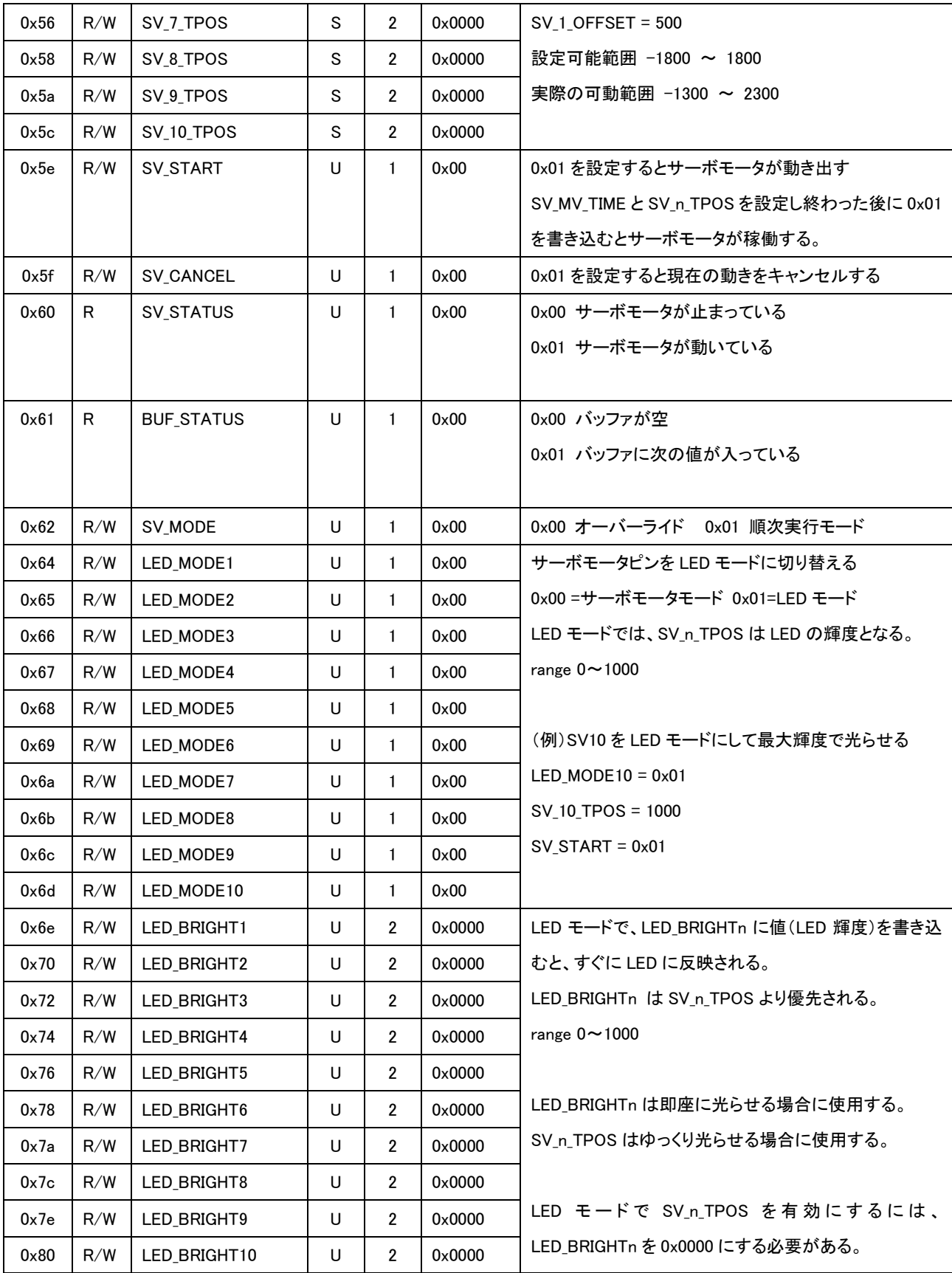

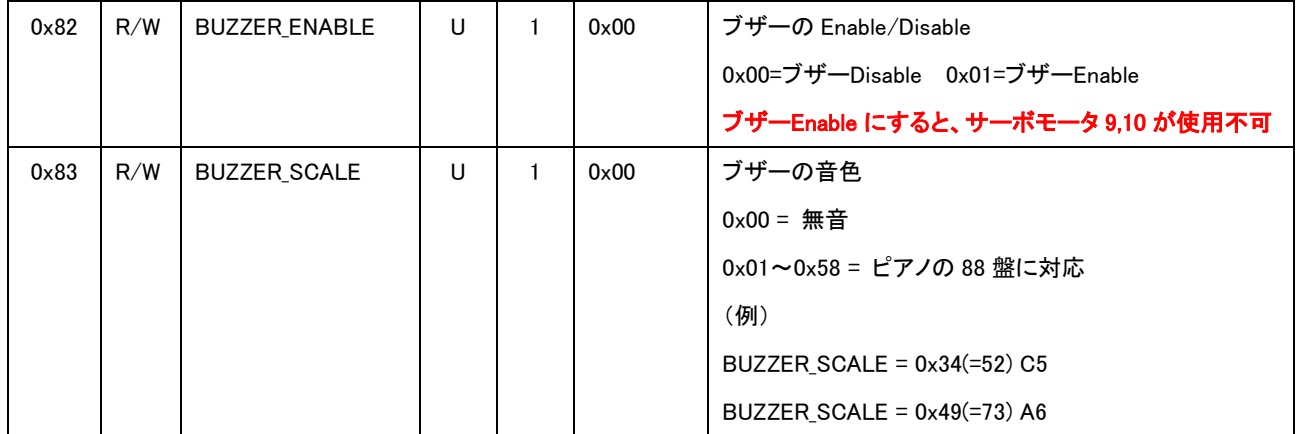